## **Precision 5490**

Owner's Manual

Laptopy ANG.com

**Regulatory Model: P154G Regulatory Type: P154G004 March 2024 Rev. A00**

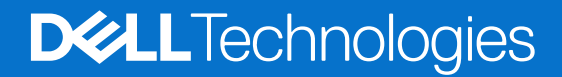

### Notes, cautions, and warnings

**NOTE:** A NOTE indicates important information that helps you make better use of your product.

**CAUTION: A CAUTION indicates either potential damage to hardware or loss of data and tells you how to avoid the problem.**

**WARNING: A WARNING indicates a potential for property damage, personal injury, or death.**

Laptopy ANG.com

© 2024 Dell Inc. or its subsidiaries. All rights reserved. Dell Technologies, Dell, and other trademarks are trademarks of Dell Inc. or its subsidiaries. Other trademarks may be trademarks of their respective owners.

## **Contents**

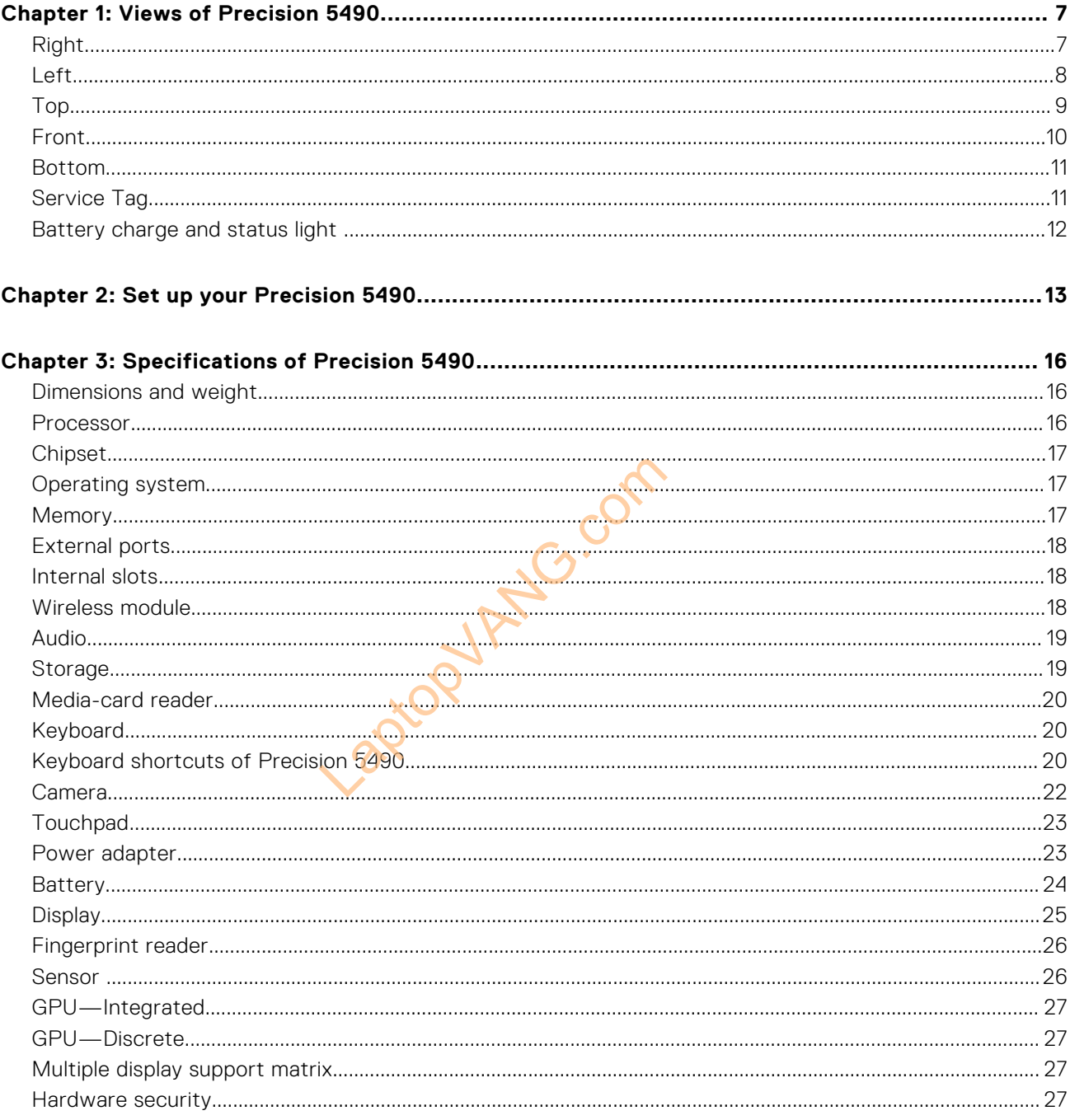

## **Views of Precision 5490**

**1**

### <span id="page-3-0"></span>**Right**

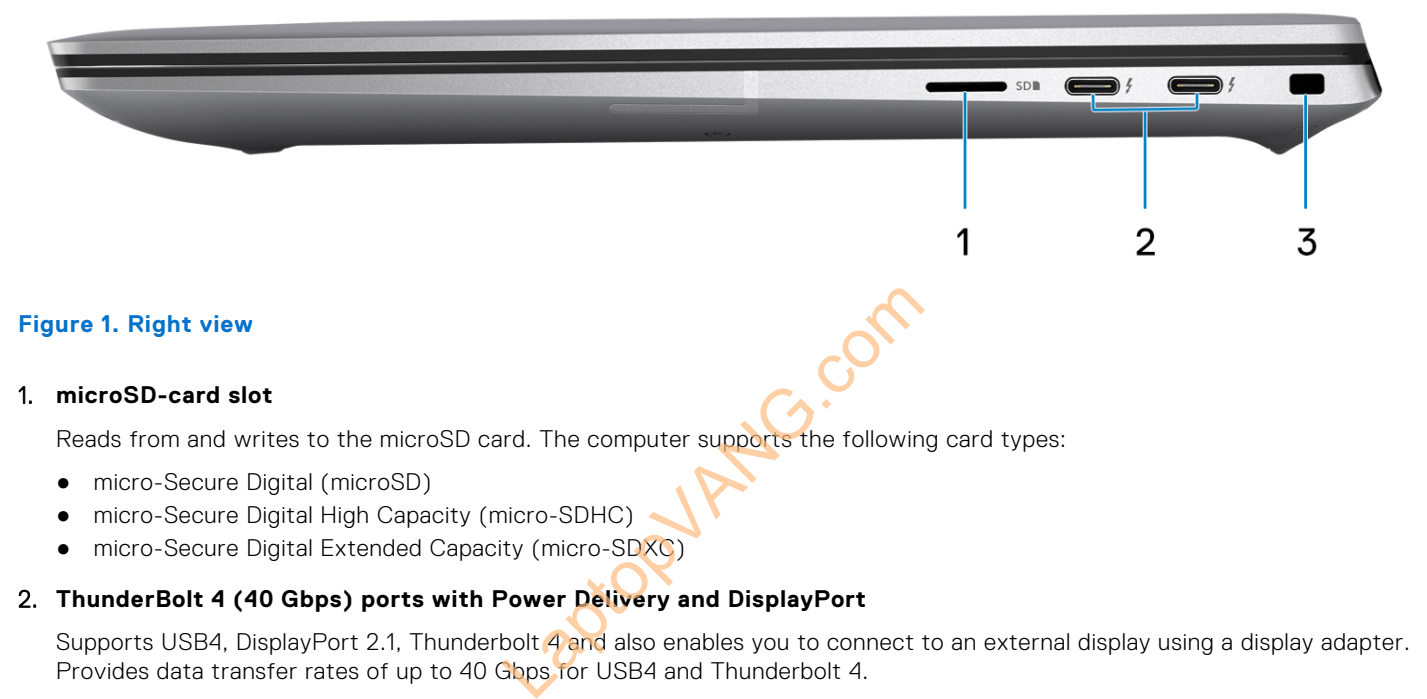

#### 1. **microSD-card slot**

Reads from and writes to the microSD card. The computer supports the following card types:

- micro-Secure Digital (microSD)
- micro-Secure Digital High Capacity (micro-SDHC)
- micro-Secure Digital Extended Capacity (micro-SDXC)

#### 2. **ThunderBolt 4 (40 Gbps) ports with Power Delivery and DisplayPort**

Supports USB4, DisplayPort 2.1, Thunderbolt 4 and also enables you to connect to an external display using a display adapter. Provides data transfer rates of up to 40 Gbps for USB4 and Thunderbolt 4.

- **(i)** NOTE: You can connect a Dell Docking Station to the Thunderbolt 4 ports. For more information, see the knowledge base article [000124295](https://www.dell.com/support/kbdoc/000124295/guide-to-dell-docking-stations) at [www.dell.com/support.](https://www.dell.com/support)
- **NOTE:** A USB Type-C to DisplayPort adapter (sold separately) is required to connect a DisplayPort device.
- **NOTE:** USB4 is backward compatible with USB 3.2, USB 2.0, and Thunderbolt 3.
- **NOTE:** Thunderbolt 4 supports two 4K displays or one 8K display.

#### 3. **Security-cable slot (wedge-shaped)**

Connect a security cable to prevent unauthorized movement of your computer.

<span id="page-4-0"></span>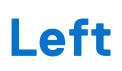

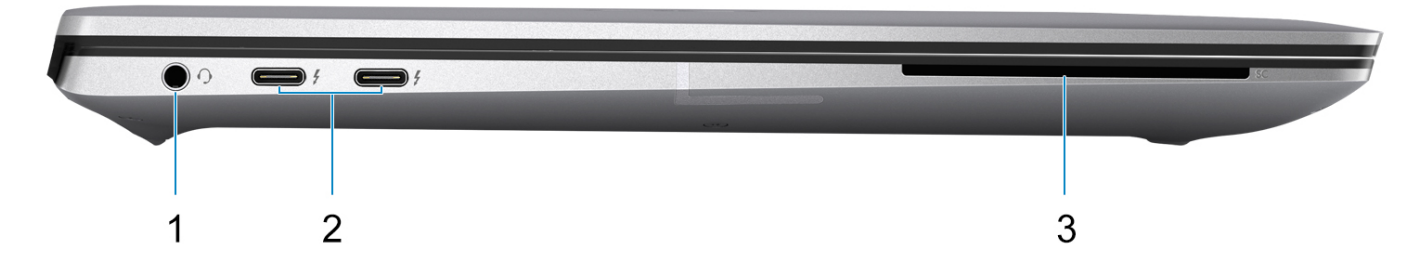

#### **Figure 2. Left view**

#### 1. **Universal audio jack**

Connect headphones or a headset (headphone and microphone combo).

### 2. **ThunderBolt 4 (40 Gbps) ports with Power Delivery and DisplayPort**

Supports USB4, DisplayPort 2.1, Thunderbolt 4 and also enables you to connect to an external display using a display adapter. Provides data transfer rates of up to 40 Gbps for USB4 and Thunderbolt 4.

- **NOTE:** You can connect a Dell Docking Station to the Thunderbolt 4 ports. For more information, see the knowledge base article [000124295](https://www.dell.com/support/kbdoc/000124295/guide-to-dell-docking-stations) at [www.dell.com/support.](https://www.dell.com/support) Book 4 and also enables you to connect<br>
Sbps for USB4 and Thunderbolt 4.<br>
In Station to the Thunderbolt 4.<br>
Depends on Station (Sold separately) is required to<br>
Part of the WARGER SALE 2.0, and Thunderbolt 4.<br>
Alk displays
- **NOTE:** A USB Type-C to DisplayPort adapter (sold separately) is required to connect a DisplayPort device.
- **NOTE:** USB4 is backward compatible with USB 3.2, USB 2.0, and Thunderbolt 3.
- **NOTE:** Thunderbolt 4 supports two 4K displays or one 8K display.

#### 3. **Smart card reader slot**

Provides physical electronic authorization for access control to the resources.

Supports both Contactless and Contacted Smart Cards.

Provides personal identification, authentication, data storage, and application processing.

<span id="page-5-0"></span>**Top**

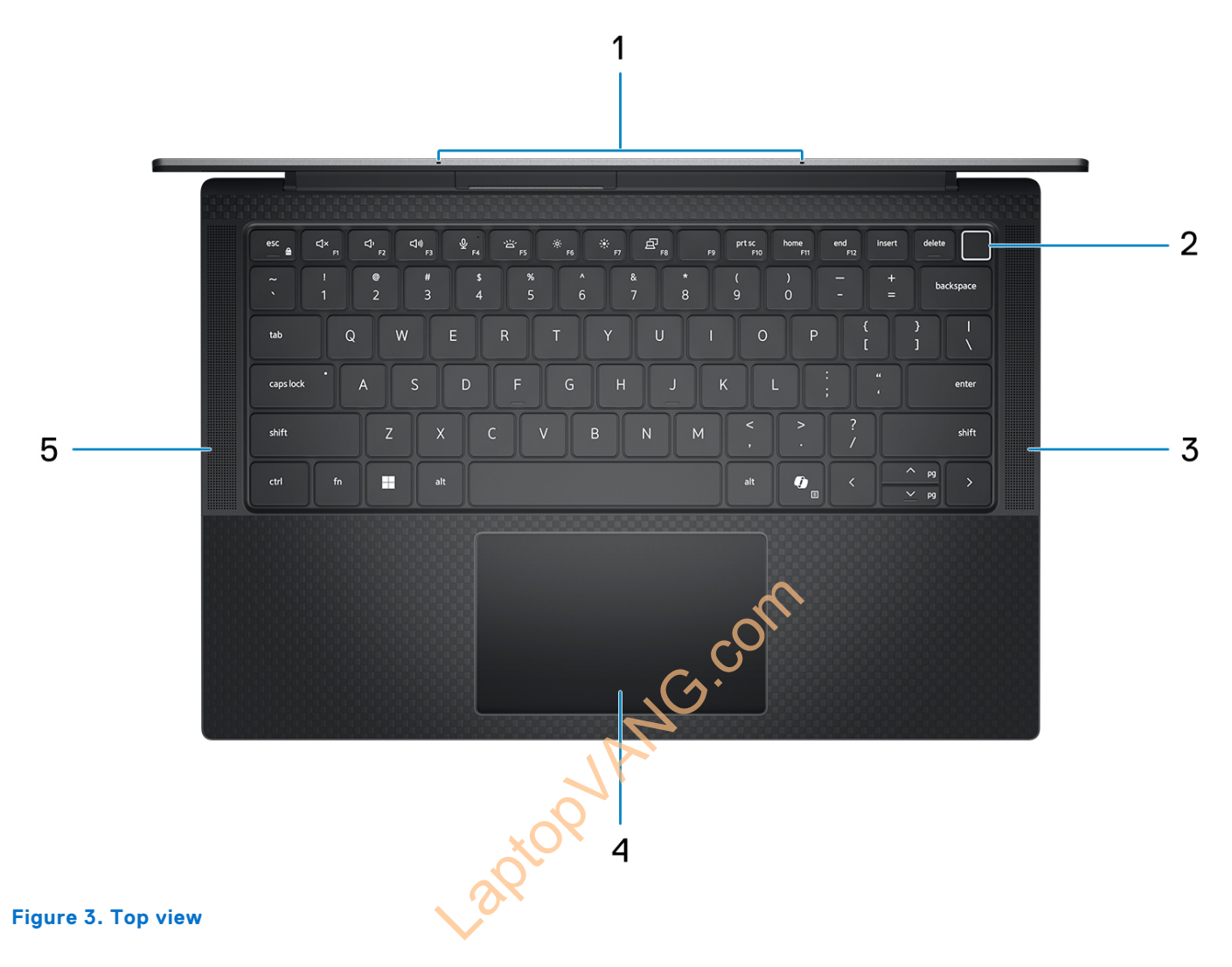

#### 1. **Microphone**

Provides digital sound input for audio recording, voice calls, and so on.

#### 2. **Power button with optional fingerprint reader**

Press to turn on the computer if it is turned off, in sleep state, or in hibernation state.

When the computer is turned on, press the power button to put the computer into a sleep state; press and hold the power button for four seconds to force shut-down the computer.

If the power button has a fingerprint reader, place your finger on the power button steadily to log in.

**NOTE:** You can customize the power-button behavior in Windows.

#### 3. **Right speaker**

Provides audio output.

#### 4. **Precision touchpad with optional NFC/contactless smart-card reader**

Move your finger on the touchpad to move the mouse pointer. Tap to left-click and two fingers tap to right-click.

### 5. **Left speaker**

Provides audio output.

### <span id="page-6-0"></span>**Front**

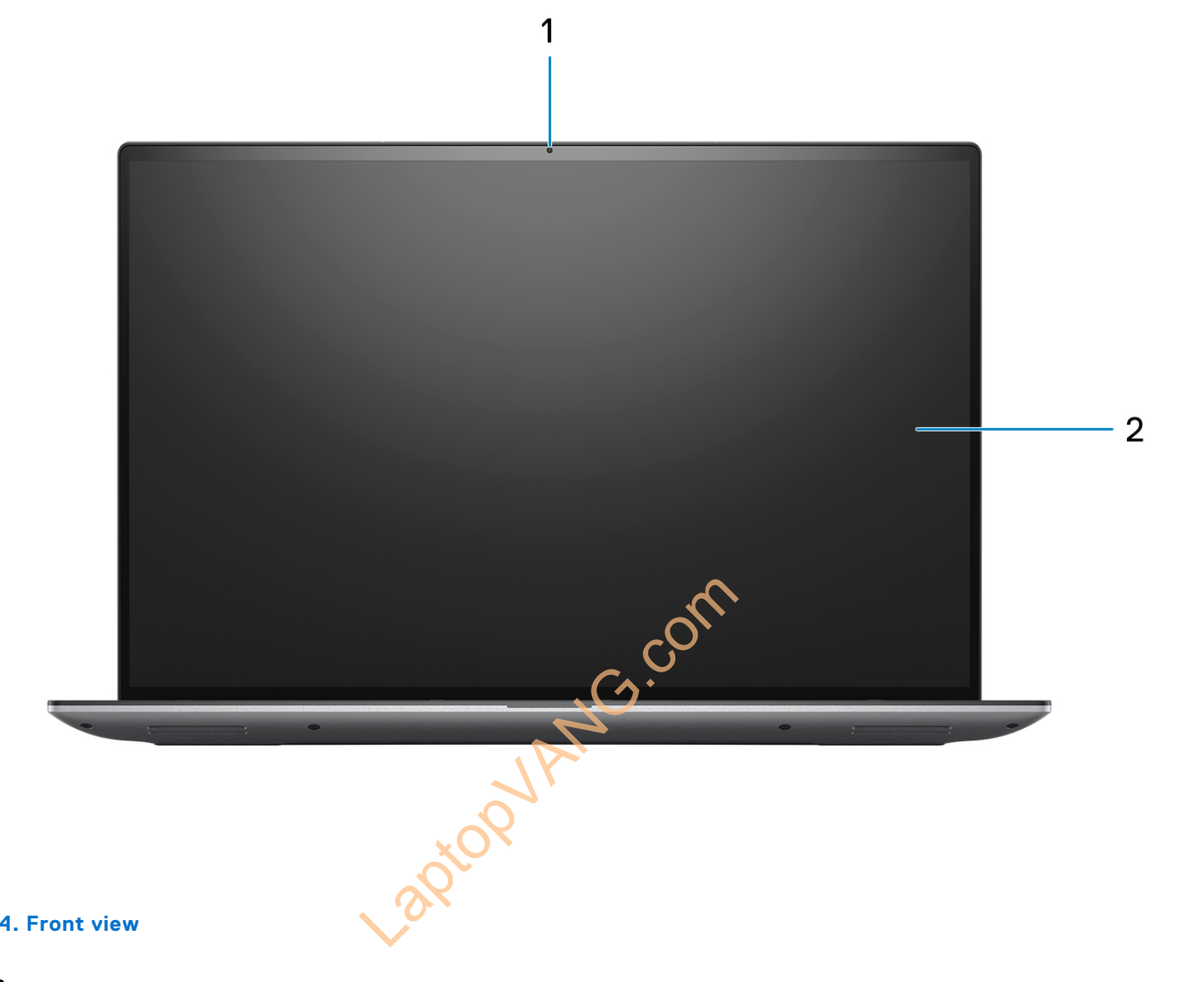

### **Figure 4. Front view**

#### 1. **RGB camera**

Enables you to video chat, capture photos, and record videos.

#### 2. **LCD panel**

Provides visual output to the user.

### <span id="page-7-0"></span>**Bottom**

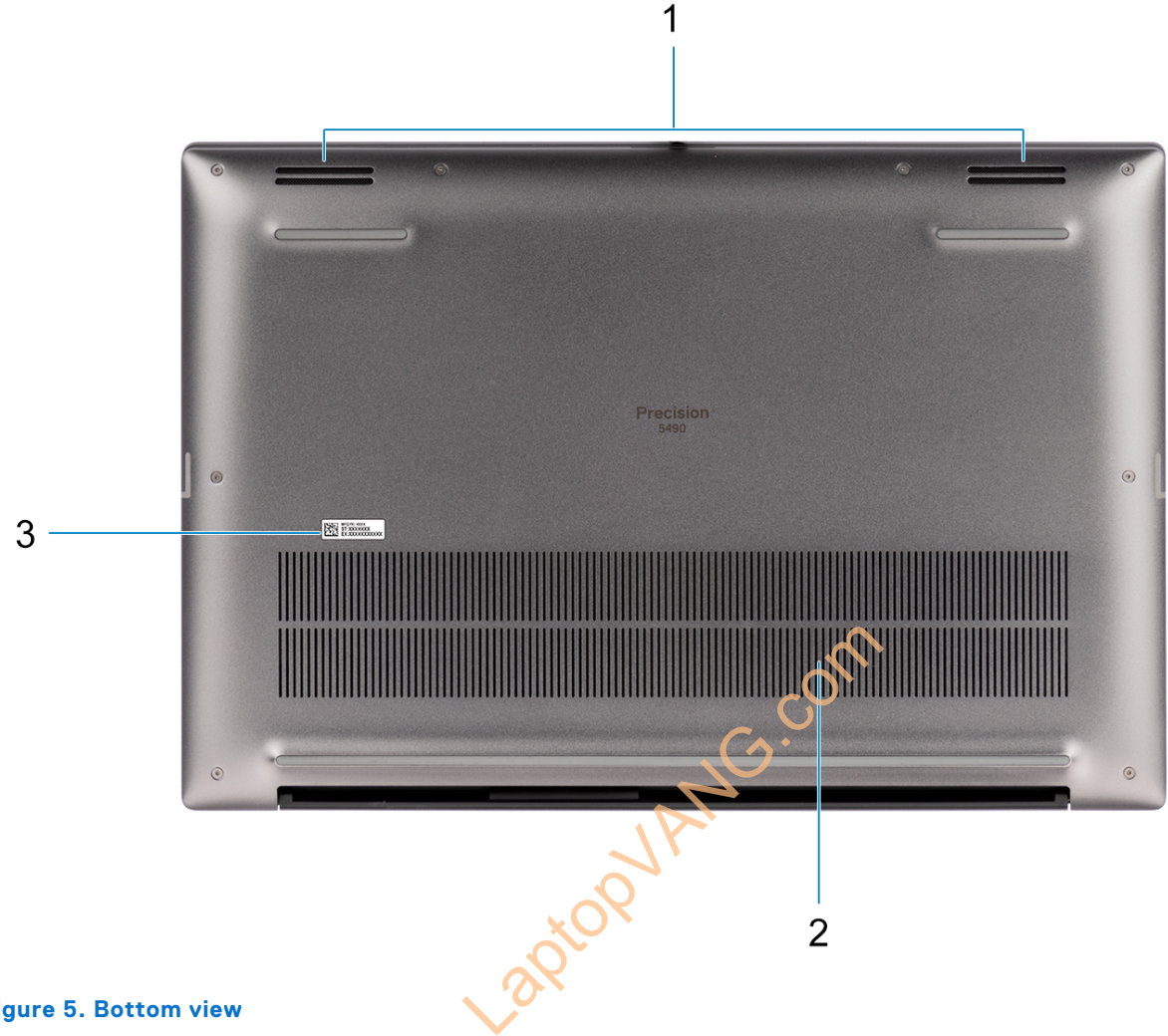

### **Figure 5. Bottom view**

#### 1. **Speakers**

Provide audio output.

#### 2. **Air vents**

Air is pulled by the internal fans through the air vents.

**(i)** NOTE: To prevent the computer from overheating, ensure that the air vents are not blocked when the computer is running.

#### 3. **Service Tag and regulatory labels**

The Service Tag is a unique alphanumeric identifier that enables Dell service technicians to identify the hardware components in your computer and access warranty information. The regulatory label contains regulatory information of your computer.

### **Service Tag**

The service tag is a unique alphanumeric identifier that allows Dell service technicians to identify the hardware components in your computer and access warranty information.

<span id="page-8-0"></span>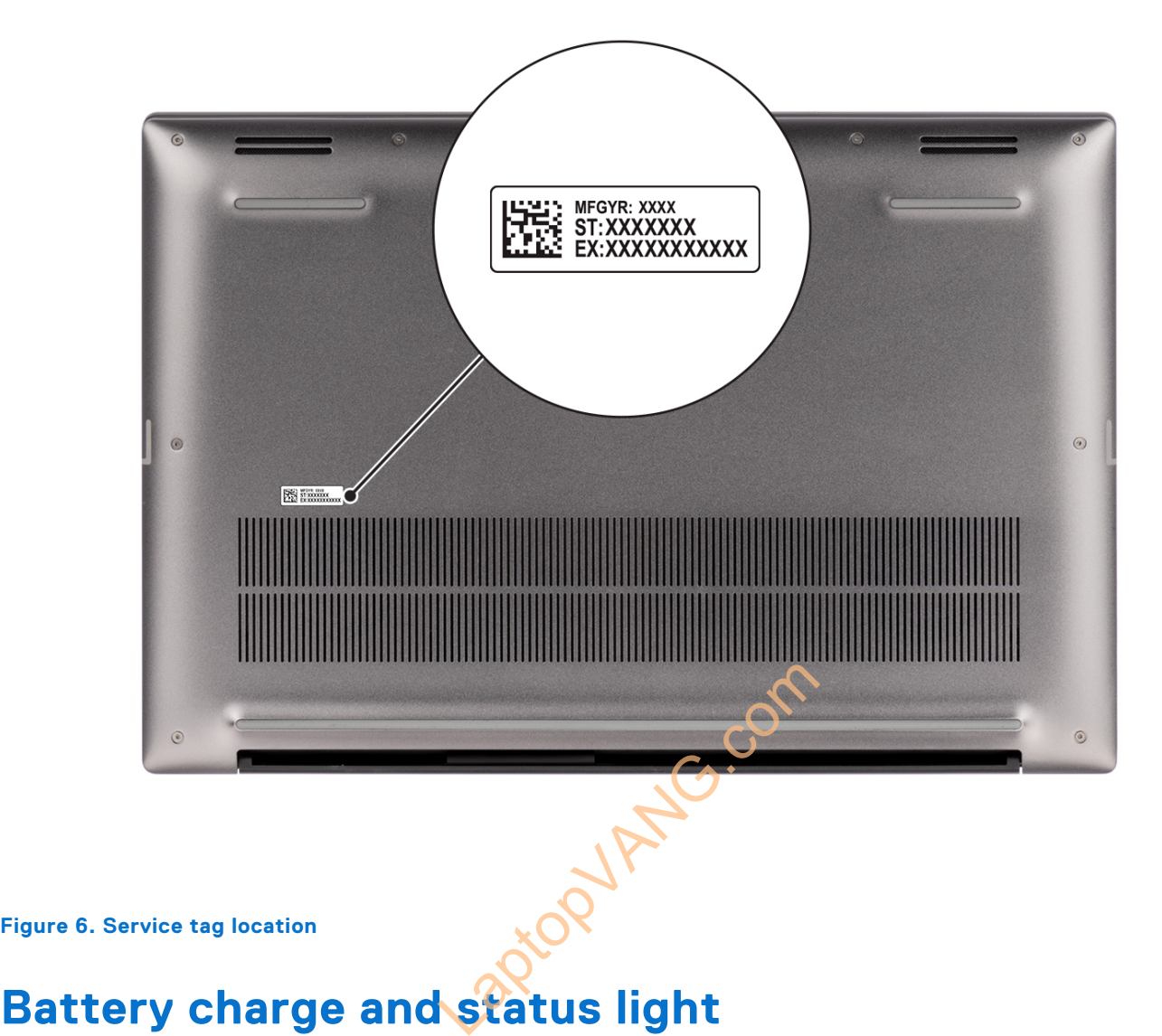

#### **Figure 6. Service tag location**

The following table lists the battery charge and status light behavior of your Precision 5490.

#### **Table 1. Battery charge and status light behavior**

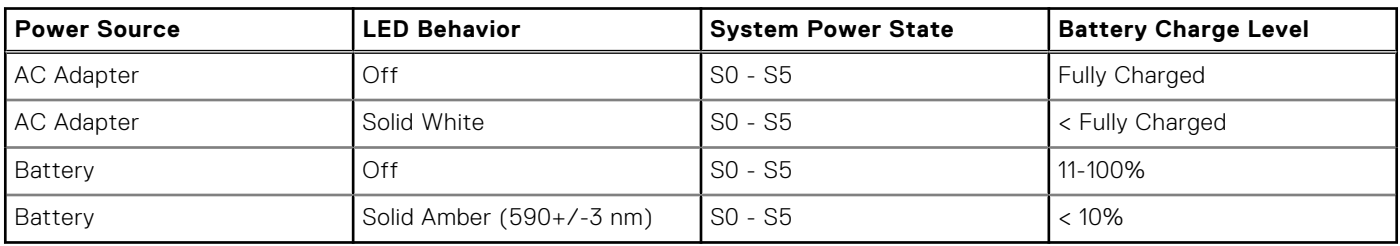

● SO (ON) - System is turned on.

- S4 (Hibernate) The system consumes the least power compared to all other sleep states. The system is almost at an OFF state, except for a trickle power. The context data is written to a hard drive.
- S5 (OFF) The system is in a shutdown state.

## **Set up your Precision 5490**

### <span id="page-9-0"></span>**About this task**

**NOTE:** The images in this document may differ from your computer depending on the configuration you ordered.

#### **Steps**

1. Connect the power adapter and press the power button.

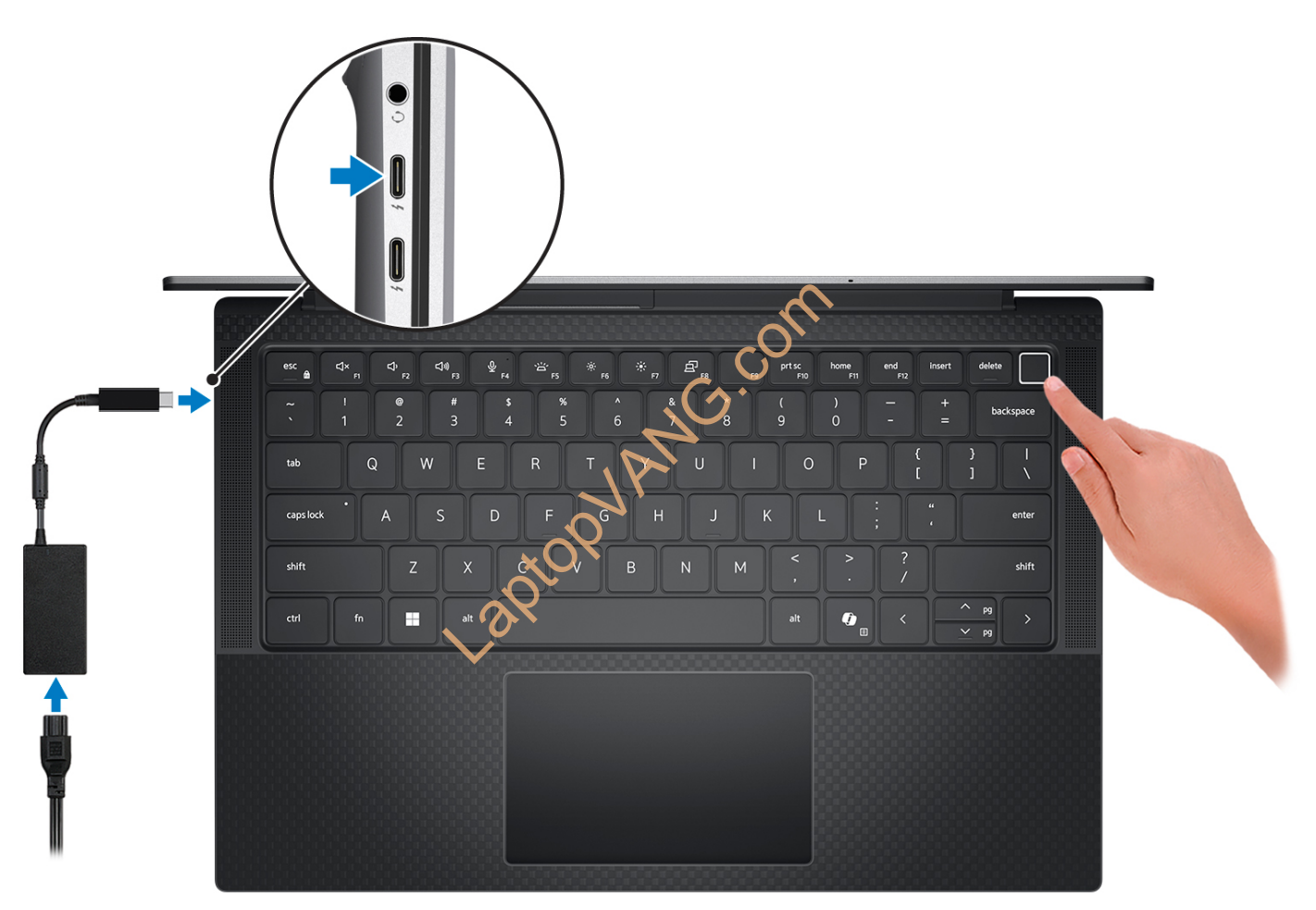

#### **Figure 7. Connect the power adapter and press the power button.**

**NOTE:** The battery may go into power-saving mode during shipment to conserve charge on the battery. Ensure that the power adapter is connected to your computer when it is turned on for the first time.

### 2. Finish the operating system setup.

#### **For Ubuntu:**

Follow the on-screen instructions to complete the setup. For more information about installing and configuring Ubuntu, search in the Knowledge Base Resource at [www.dell.com/support.](https://www.dell.com/support/)

#### **For Windows:**

Follow the on-screen instructions to complete the setup. When setting up, Dell Technologies recommends that you:

- Connect to a network for Windows updates.
	- (i) NOTE: If connecting to a secured wireless network, enter the password for the wireless network access when prompted.
- If connected to the Internet, sign in with or create a Microsoft account. If not connected to the Internet, create an offline account.
- On the **Support and Protection** screen, enter your contact details.
- 3. Locate and use Dell apps from the Windows Start menu—Recommended.

### **Table 2. Locate Dell apps in Windows in S-mode**

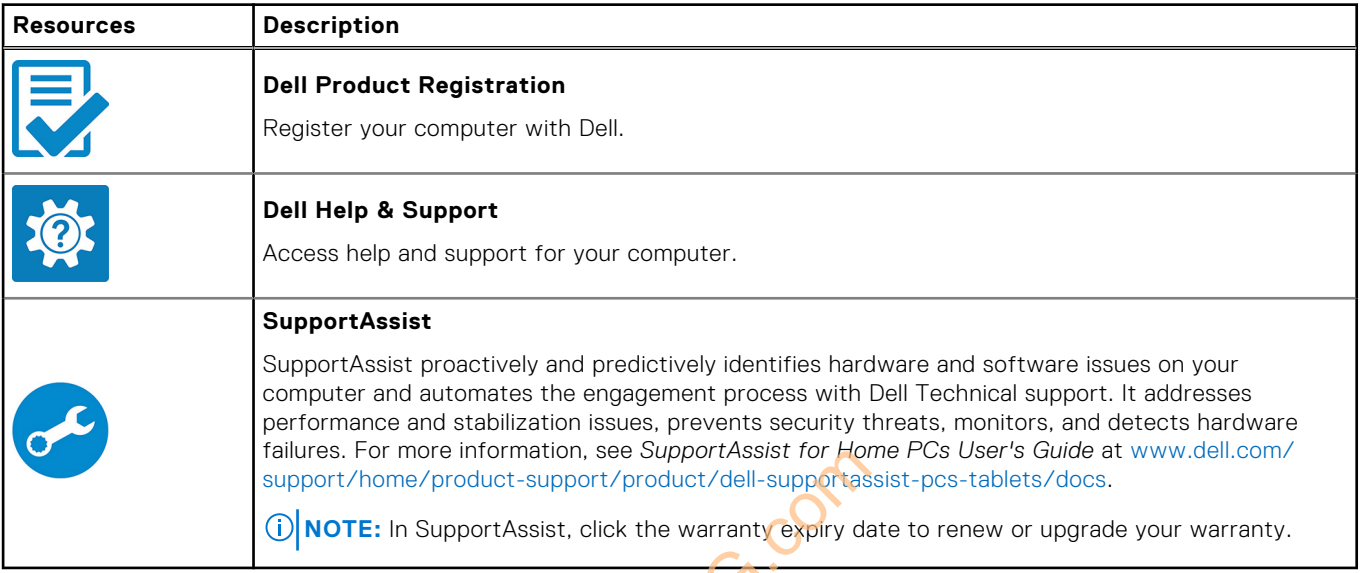

### **Table 3. Locate Dell apps in Windows**

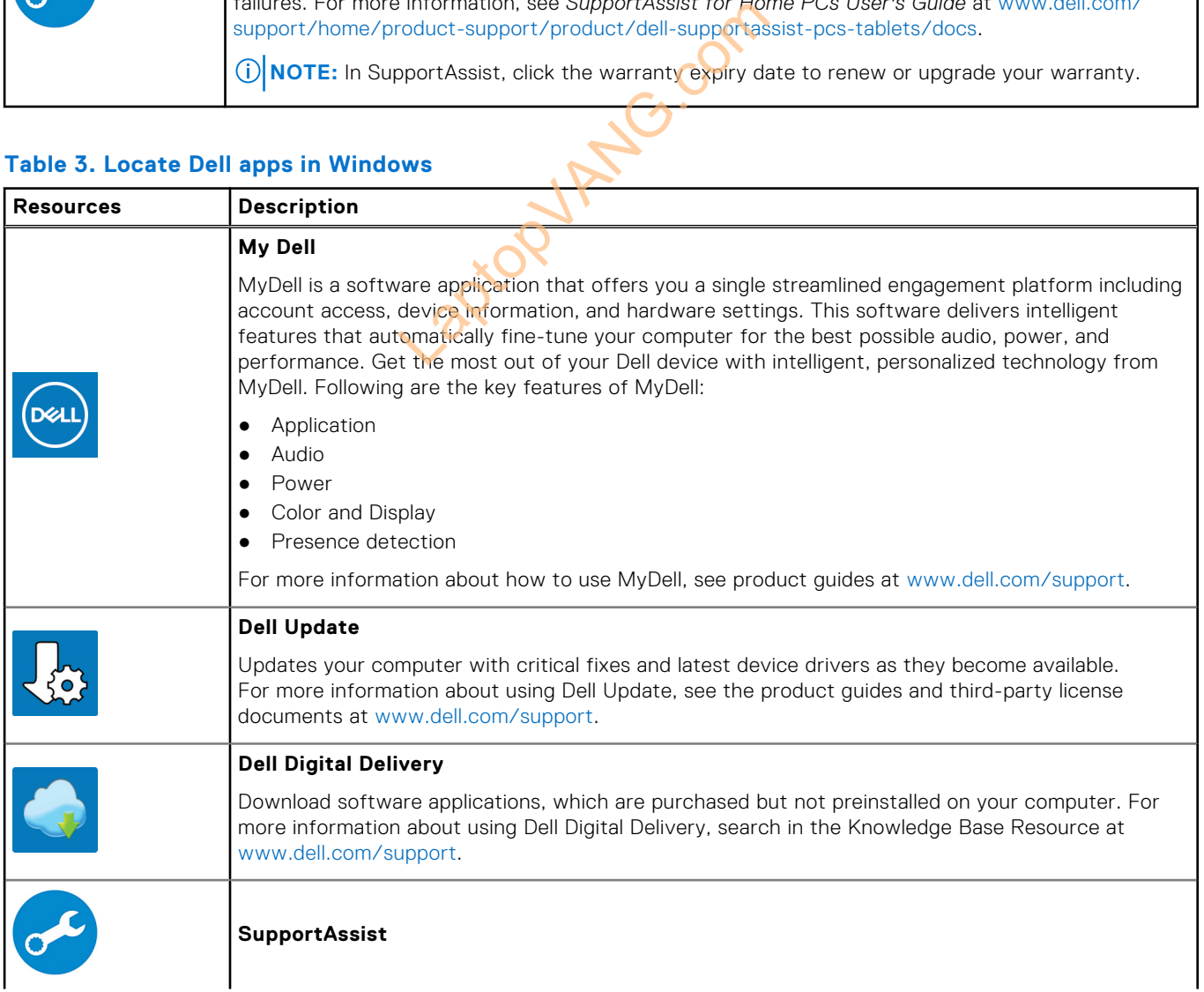

### **Table 3. Locate Dell apps in Windows (continued)**

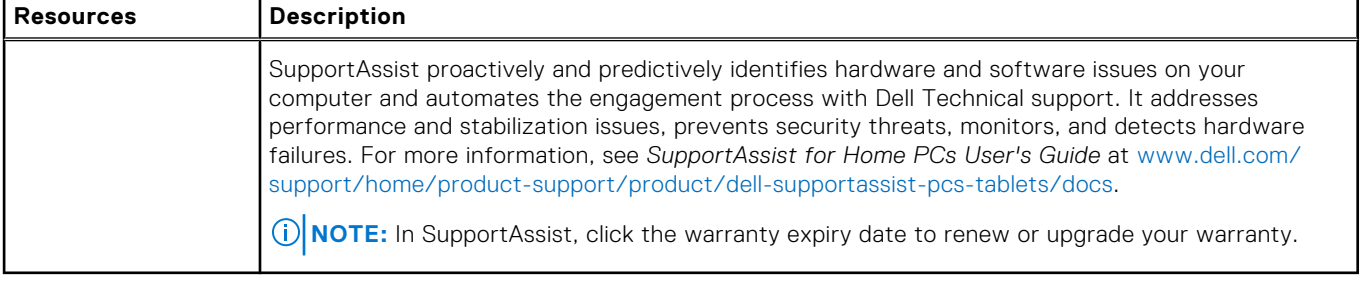

LaptopVANG.com

## **Specifications of Precision 5490**

### <span id="page-12-0"></span>**Dimensions and weight**

The following table lists the height, width, depth, and weight of your Precision 5490.

#### **Table 4. Dimensions and weight**

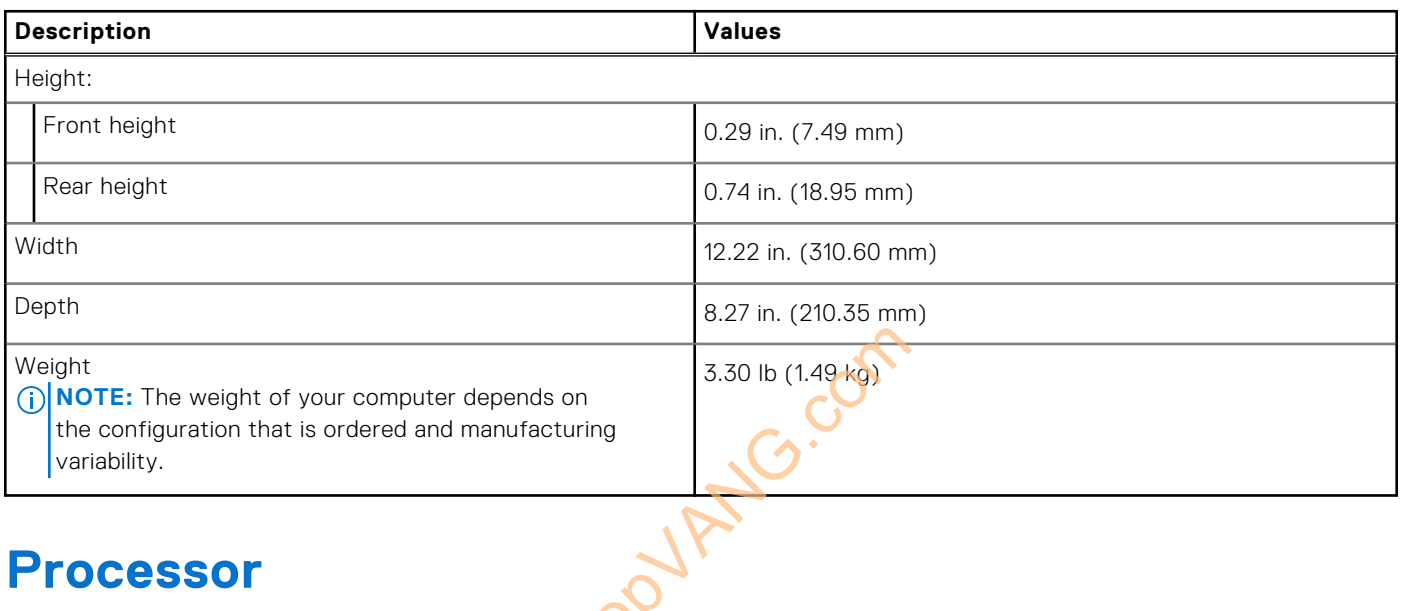

### **Processor**

The following table lists the details of the processors that are supported for your Precision 5490.

### **Table 5. Processor**

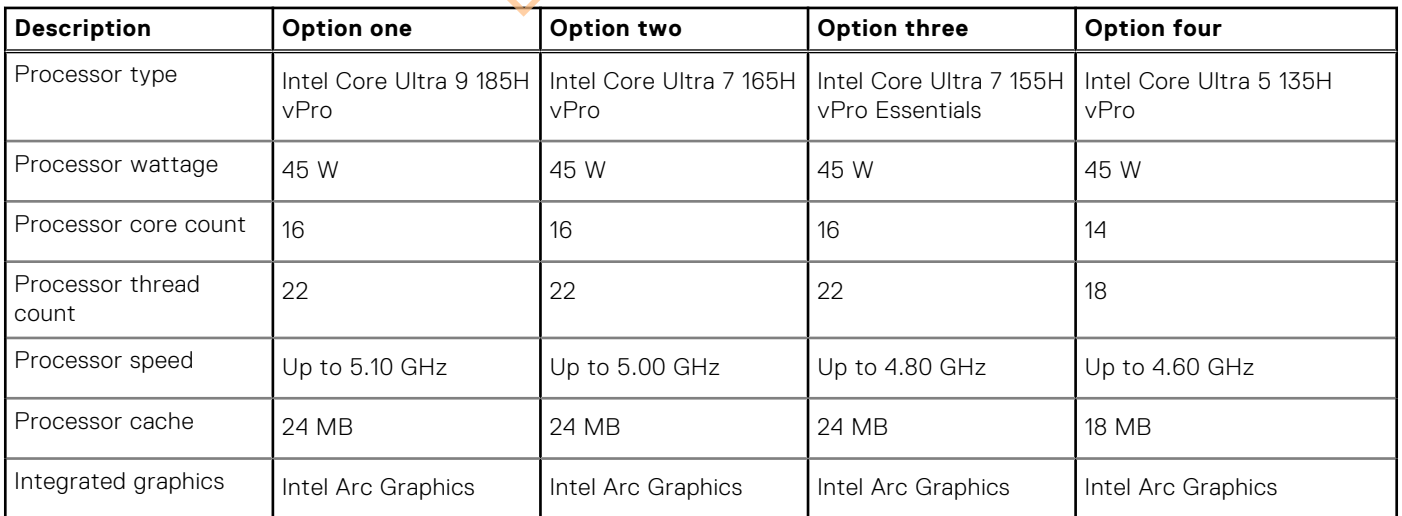

### <span id="page-13-0"></span>**Chipset**

The following table lists the details of the chipset that is supported for your Precision 5490.

### **Table 6. Chipset**

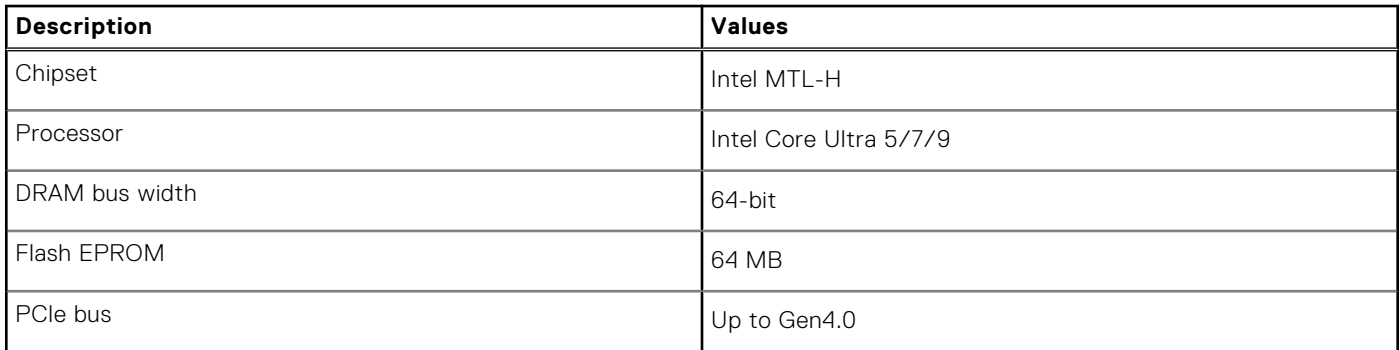

### **Operating system**

Your Precision 5490 supports the following operating systems:

- Windows 11 23H2
- Windows 11 22H2
- Windows 10 22H2
- Ubuntu Linux 22.04, 64-bit

### **Memory**

The following table lists the memory specifications of your Precision 5490.

### **Table 7. Memory specifications**

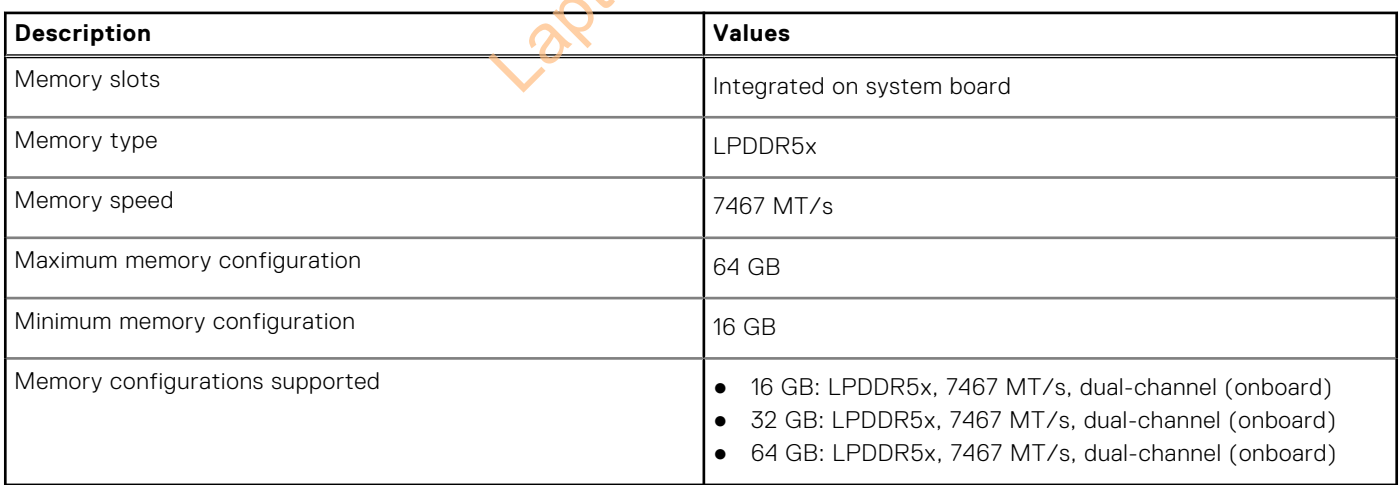

Lac.com

### <span id="page-14-0"></span>**External ports**

The following table lists the external ports on your Precision 5490.

### **Table 8. External ports**

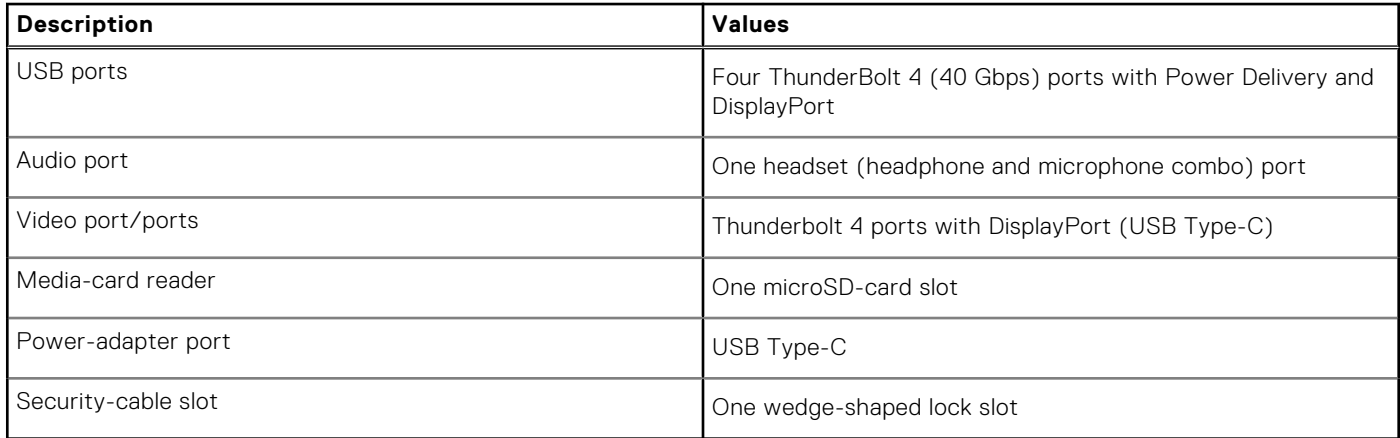

### **Internal slots**

The following table lists the internal slots of your Precision 5490.

### **Table 9. Internal slots**

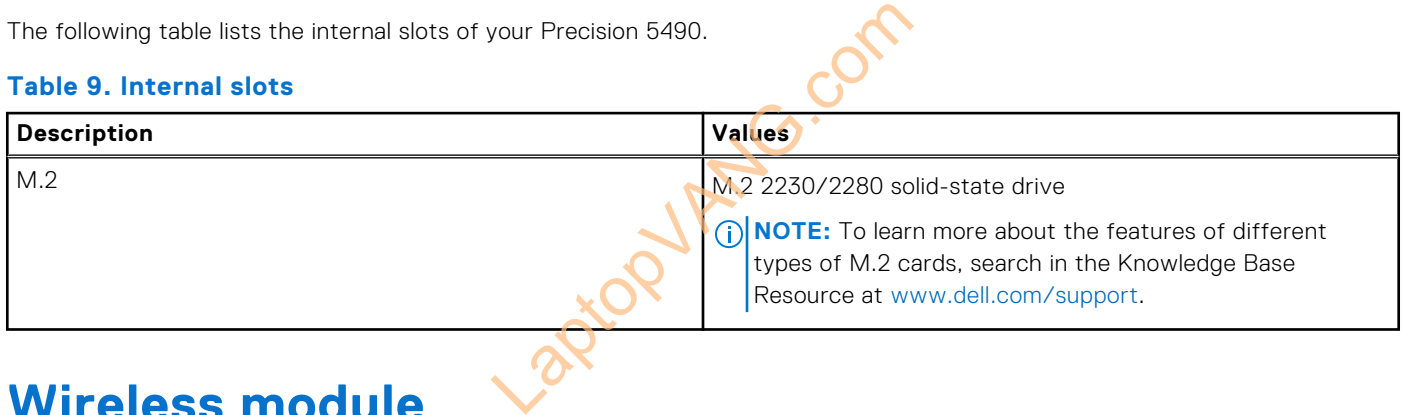

# **Wireless module**

The following table lists the Wireless Local Area Network (WLAN) module that is supported on your Precision 5490.

### **Table 10. Wireless module specifications**

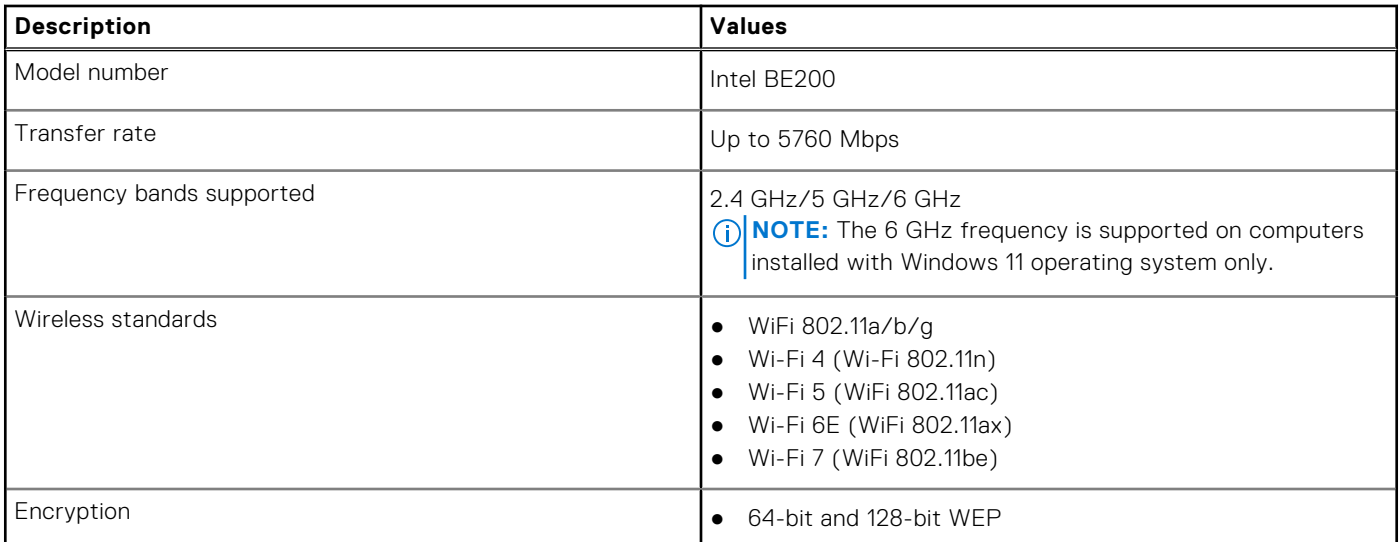

### <span id="page-15-0"></span>**Table 10. Wireless module specifications (continued)**

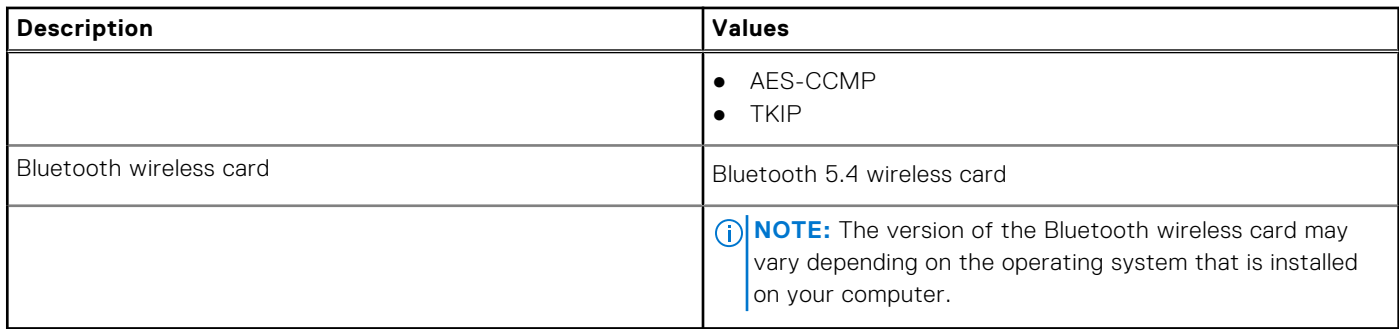

### **Audio**

The following table lists the audio specifications of your Precision 5490.

### **Table 11. Audio specifications**

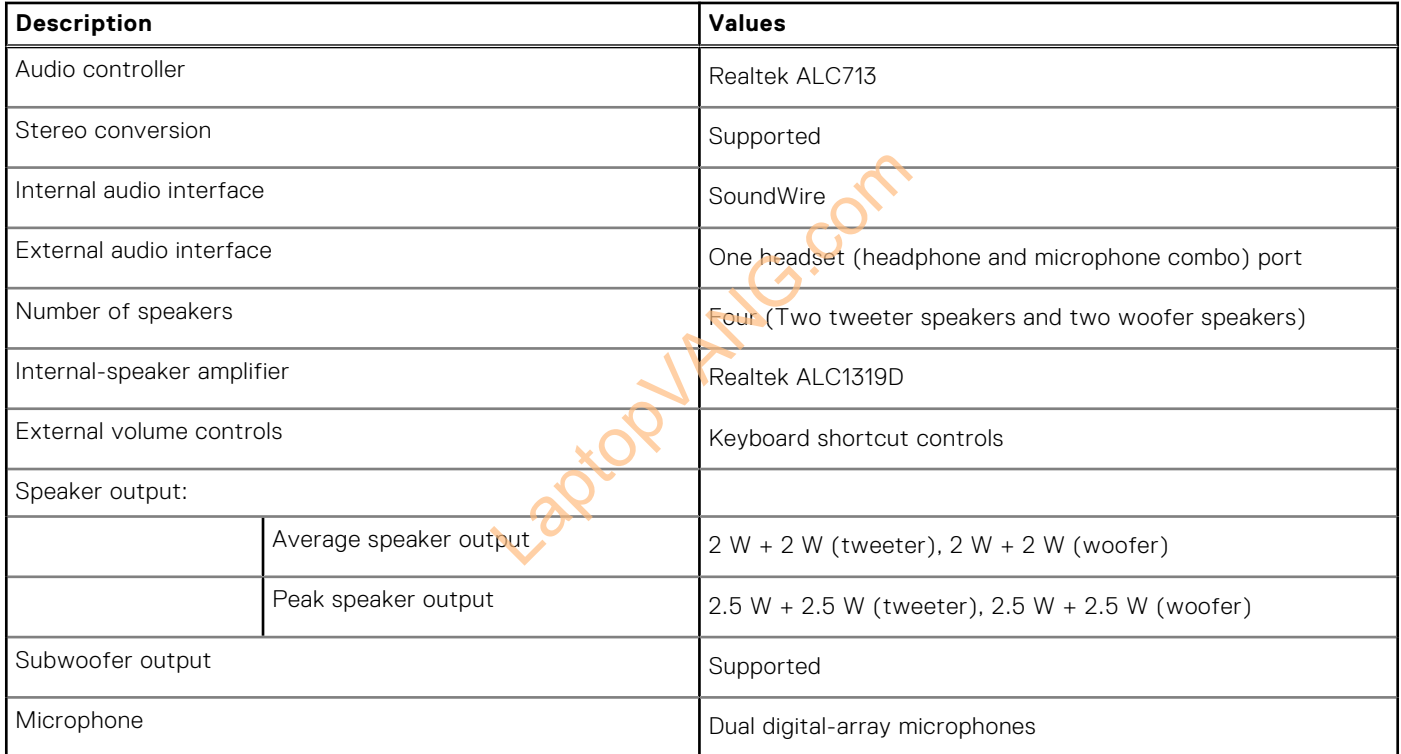

### **Storage**

This section lists the storage options on your Precision 5490.

- M.2 2230, Gen 4 PCIe NVMe, SSD, Class 35
- M.2 2280, Gen 4 PCIe NVMe, SSD, Class 40
- M.2 2280, Gen 4 PCIe NVMe, SSD, Self Encrypting Opal 2.0, Class 40

### **Table 12. Storage specifications**

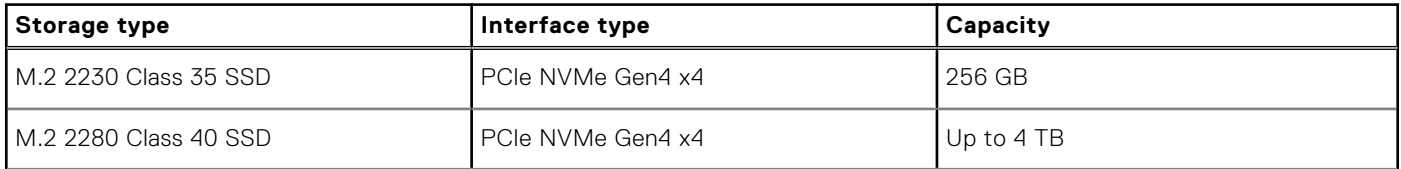

### <span id="page-16-0"></span>**Table 12. Storage specifications (continued)**

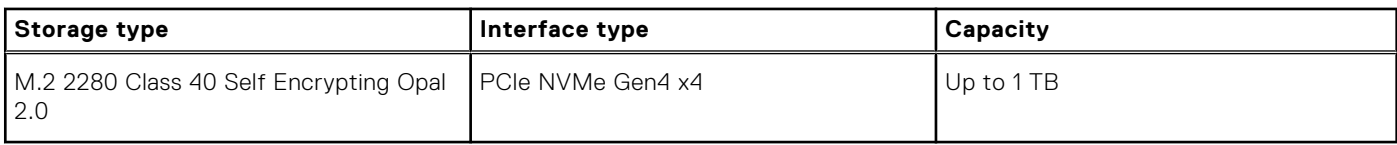

### **Media-card reader**

The following table lists the media cards that are supported on your Precision 5490.

### **Table 13. Media-card reader specifications**

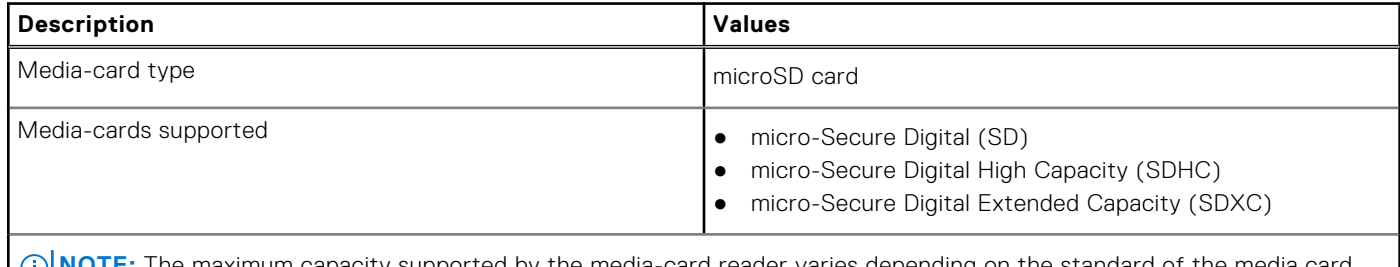

apacity supported by the media-card reader varies depending that is installed on your computer.

### **Keyboard**

The following table lists the keyboard specifications of your Precision 5490.

#### **Table 14. Keyboard specifications**

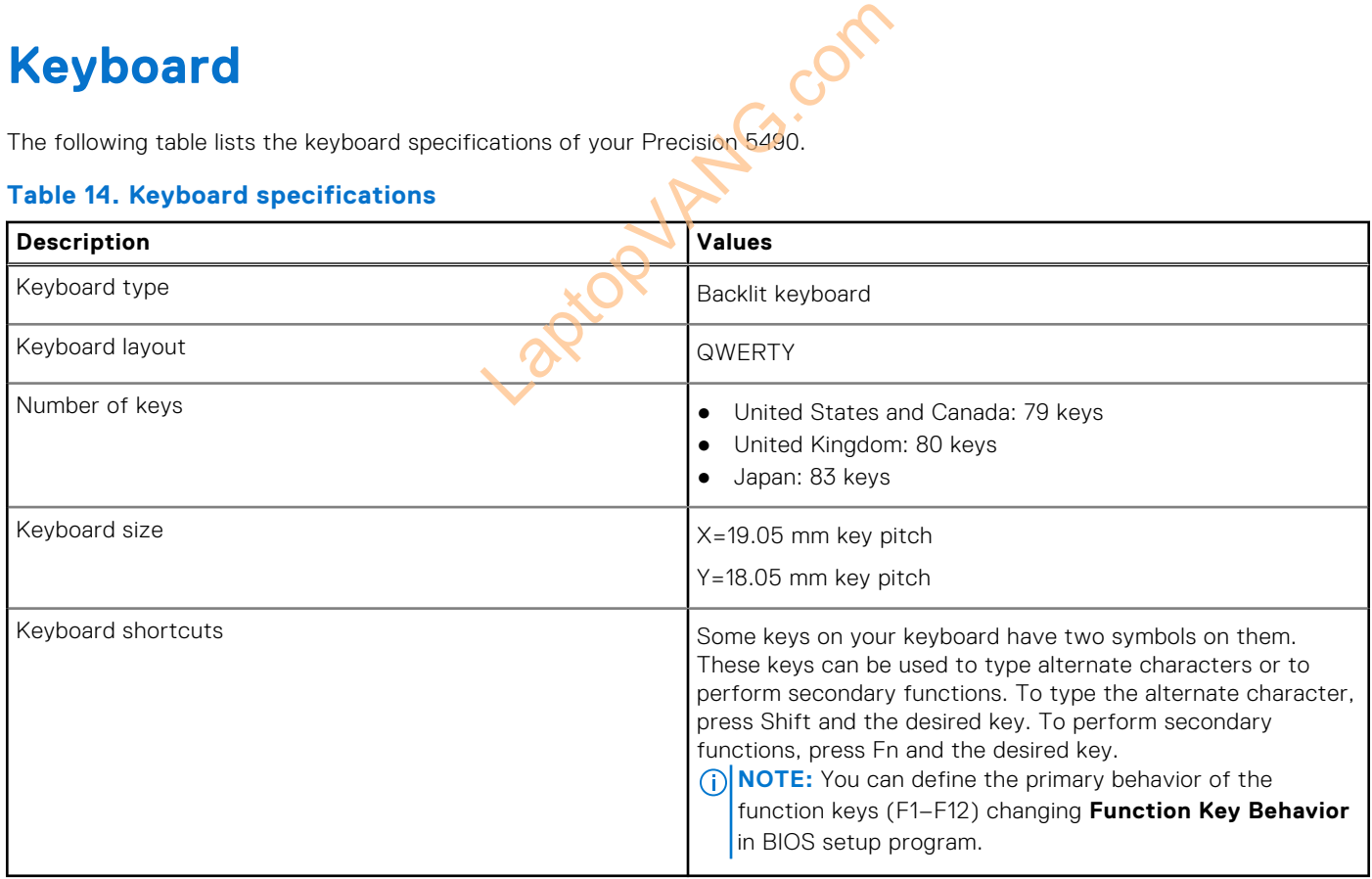

### **Keyboard shortcuts of Precision 5490**

**(i)** NOTE: Keyboard characters may differ depending on the keyboard language configuration. Keys that are used for shortcuts remain the same across all language configurations.

Some keys on your keyboard have two symbols on them. These keys can be used to type alternate characters or to perform secondary functions. The symbol that is shown on the lower part of the key refers to the character that is typed out when the key is pressed. If you press shift and the key, the symbol that is shown on the upper part of the key is typed out. For example, if you press **2**, **2** is typed out; if you press **Shift** + **2**, **@** is typed out.

The keys F1-F12 at the top row of the keyboard are function keys for multimedia control, as indicated by the icon at the bottom of the key. Press the function key to invoke the task represented by the icon. For example, pressing F1 mutes the audio (refer to the table below).

However, if the function keys F1-F12 are needed for specific software applications, multimedia functionality can be disabled by pressing **Fn** + **Esc**. Later, multimedia control can be invoked by pressing **Fn** and the respective function key. For example, mute audio by pressing **Fn** + **F1**.

**NOTE:** You can also define the primary behavior of the function keys (F1–F12) by changing **Function Key Behavior** in BIOS setup program.

#### **Table 15. List of keyboard shortcuts**

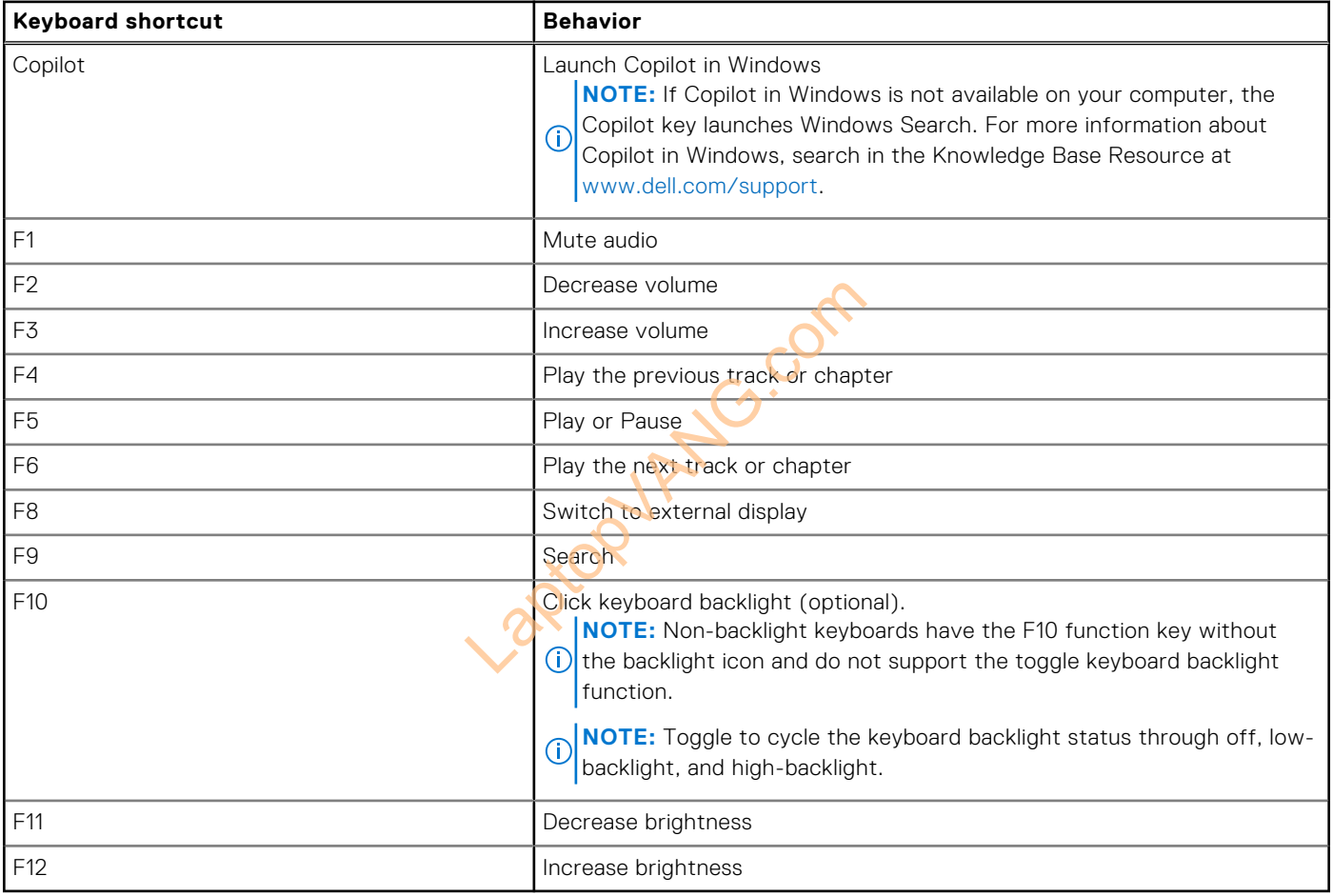

The **Fn** key is also used with selected keys on the keyboard to invoke other secondary functions.

#### **Table 16. Secondary behavior**

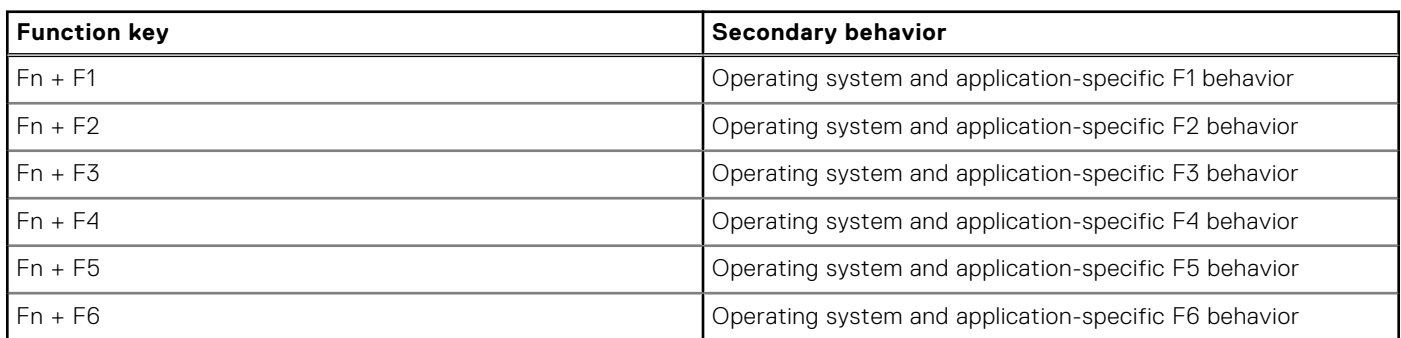

### <span id="page-18-0"></span>**Table 16. Secondary behavior (continued)**

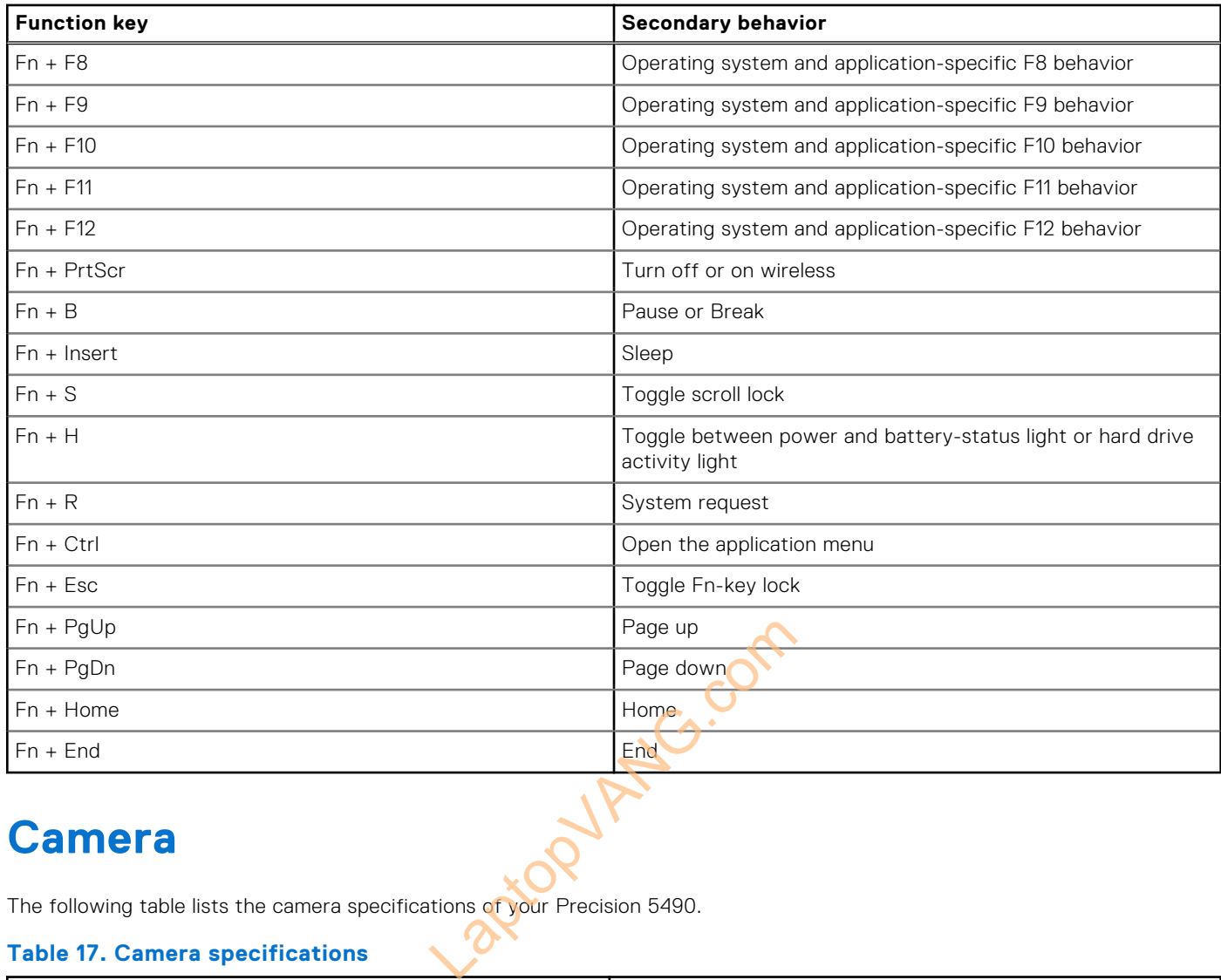

### **Camera**

The following table lists the camera specifications of your Precision 5490.

### **Table 17. Camera specifications**

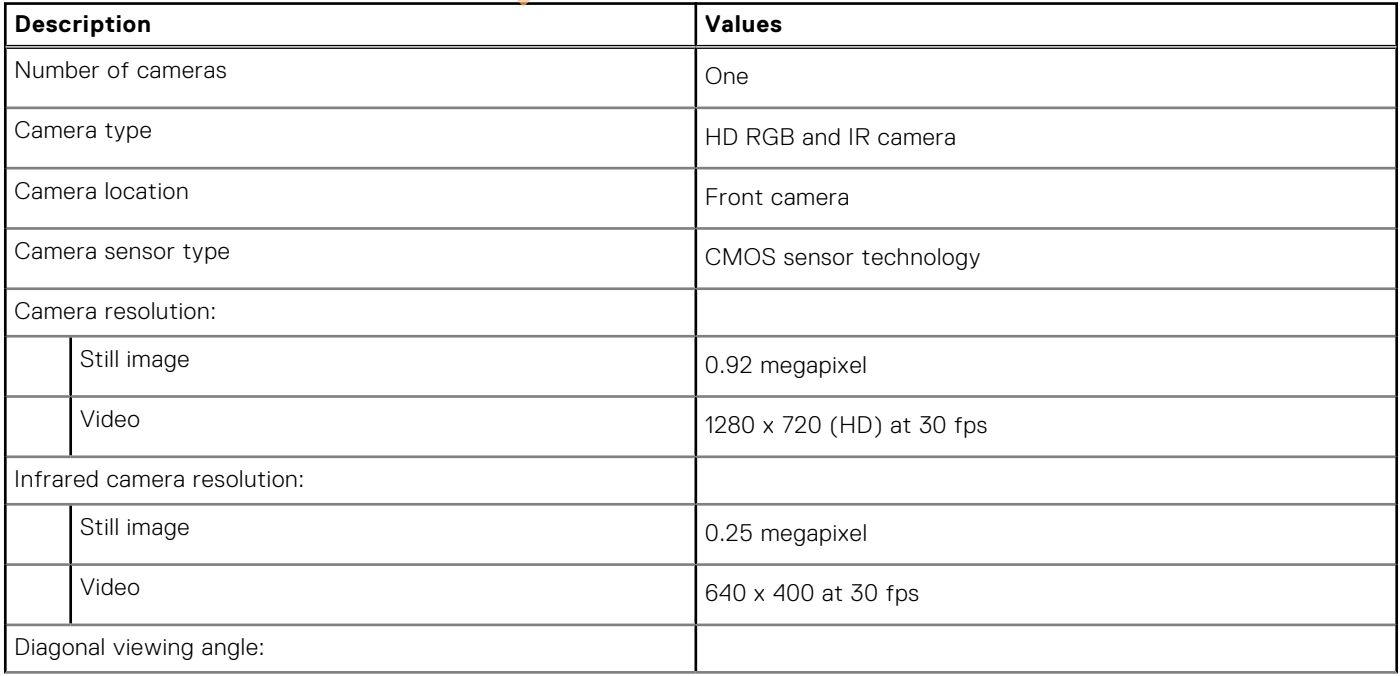

### <span id="page-19-0"></span>**Table 17. Camera specifications (continued)**

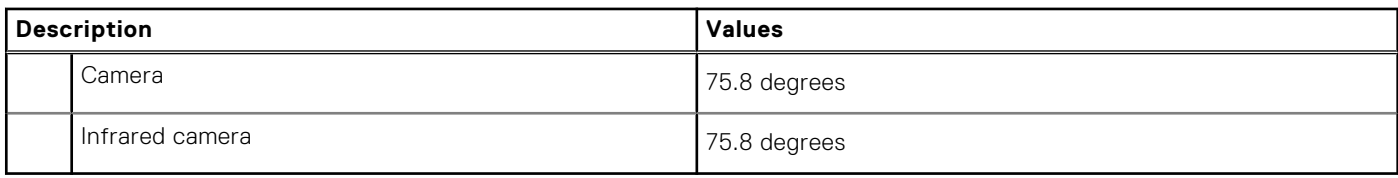

### **Touchpad**

The following table lists the touchpad specifications of your Precision 5490.

### **Table 18. Touchpad specifications**

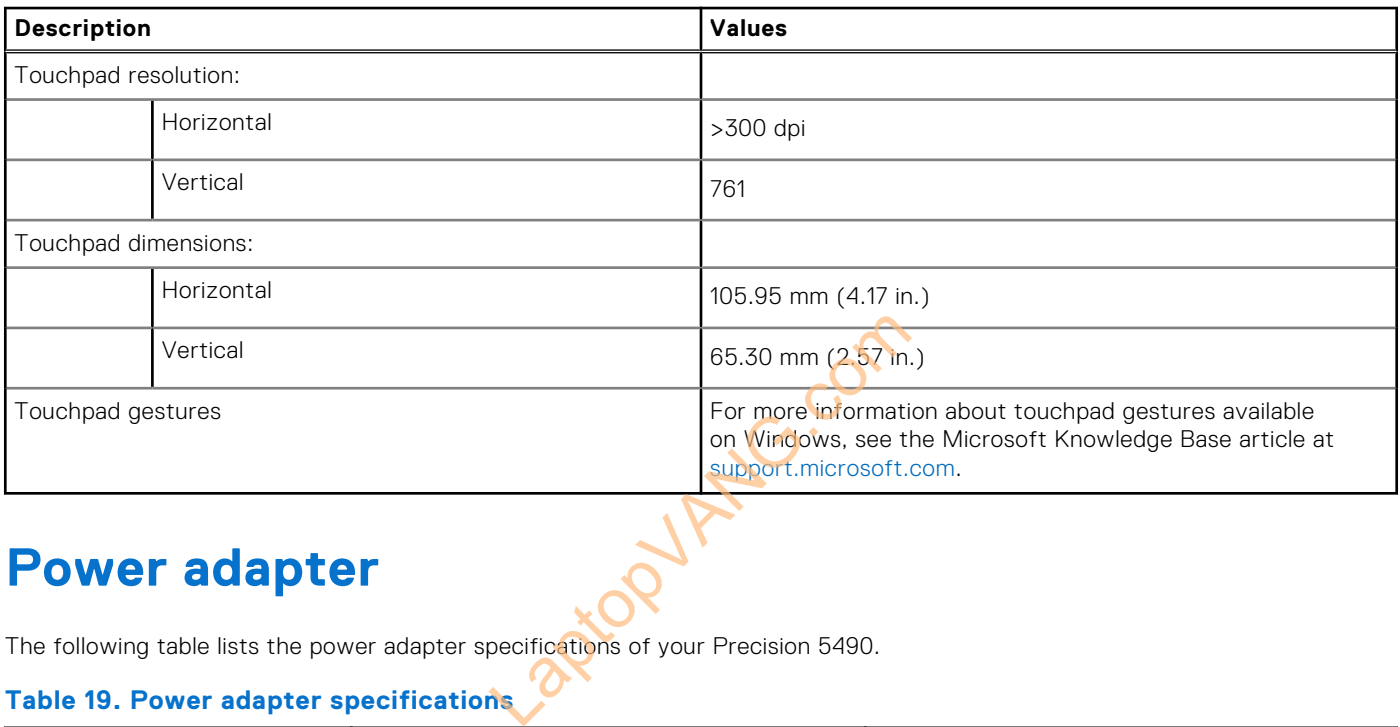

### **Power adapter**

The following table lists the power adapter specifications of your Precision 5490.

### **Table 19. Power adapter specifications**

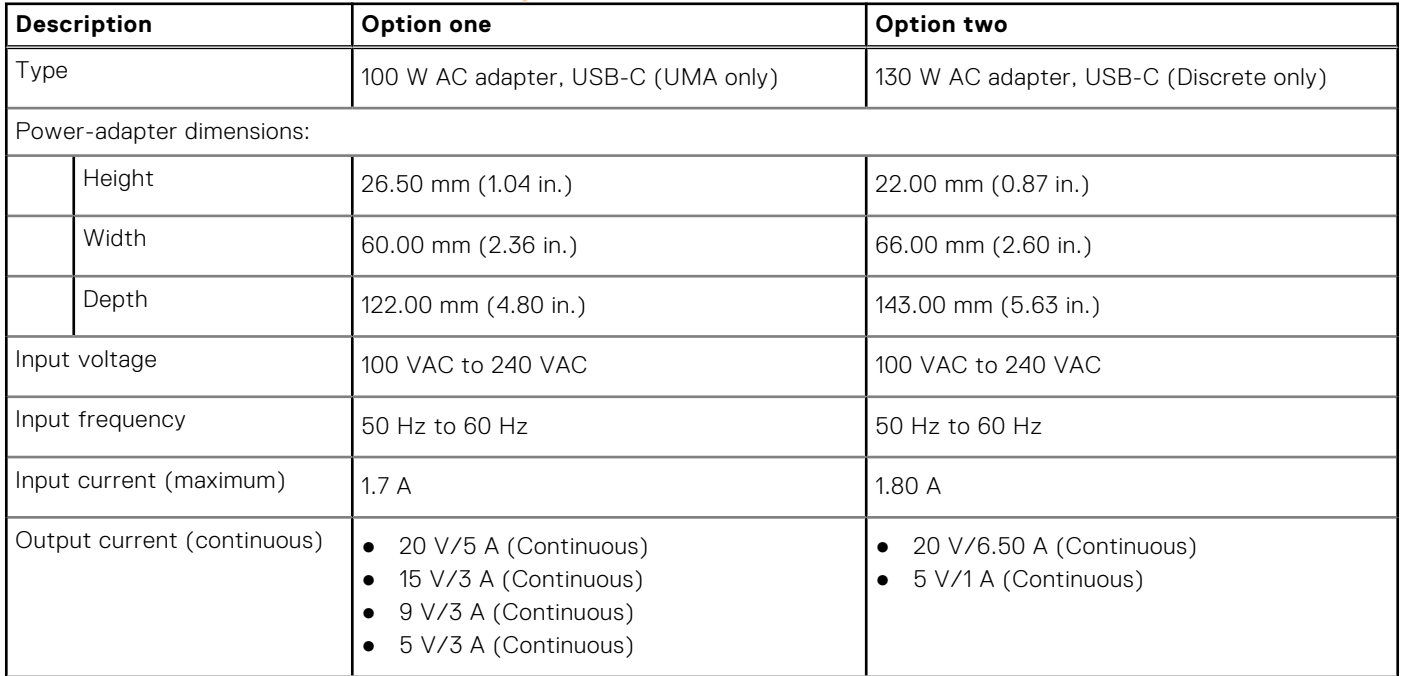

### <span id="page-20-0"></span>**Table 19. Power adapter specifications (continued)**

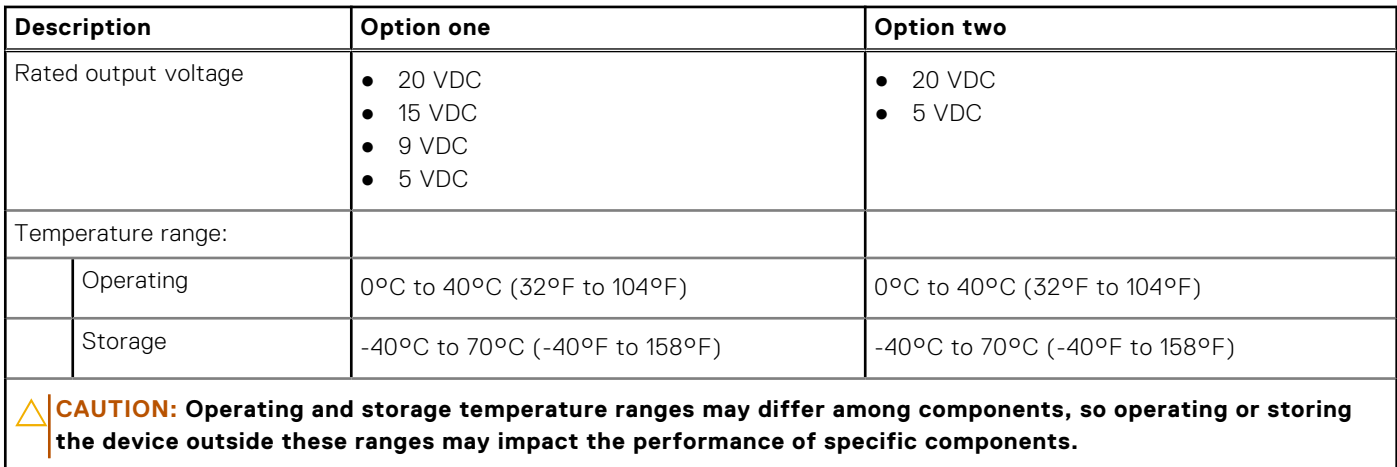

### **Battery**

The following table lists the battery specifications of your Precision 5490.

### **Table 20. Battery specifications**

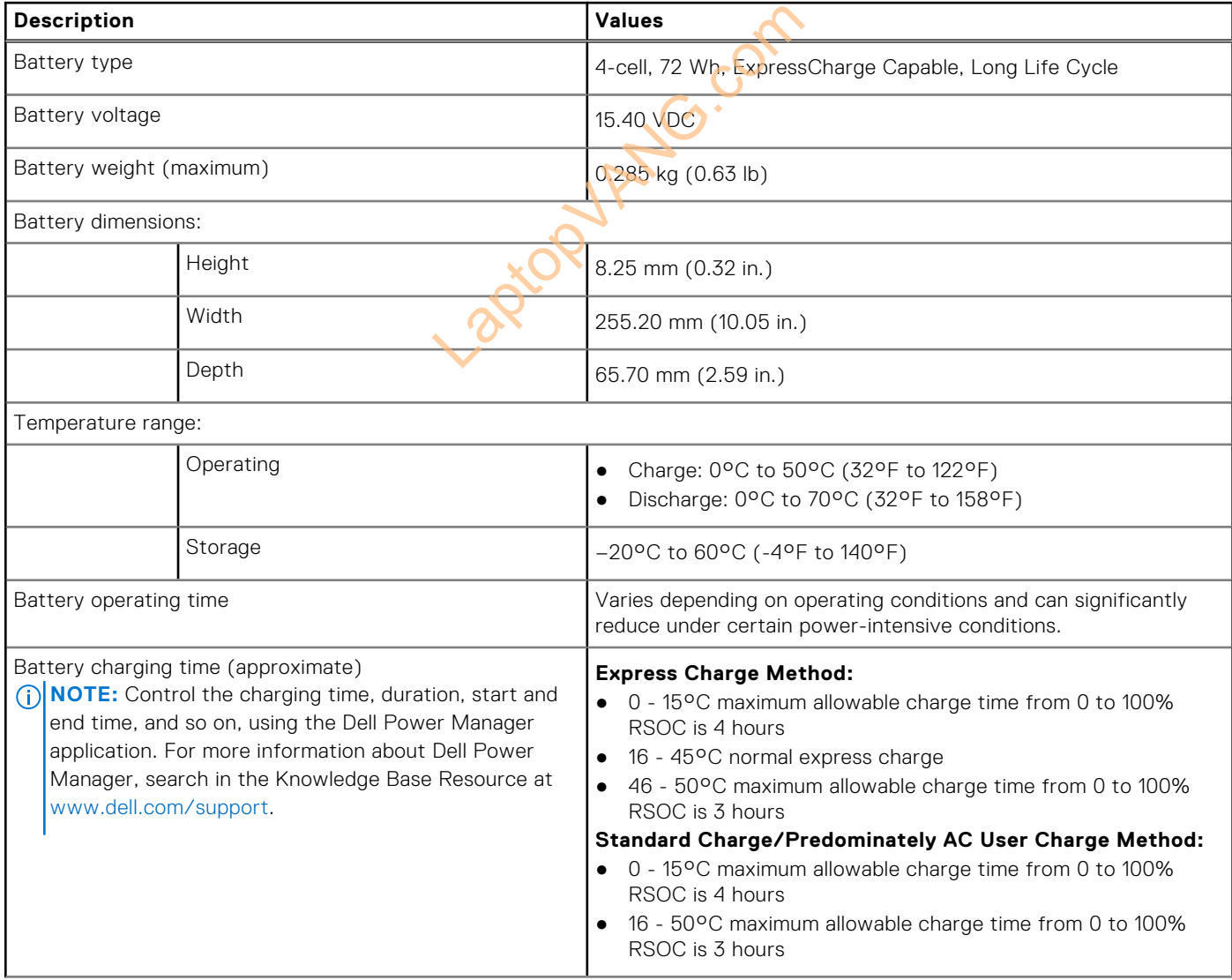

### <span id="page-21-0"></span>**Table 20. Battery specifications (continued)**

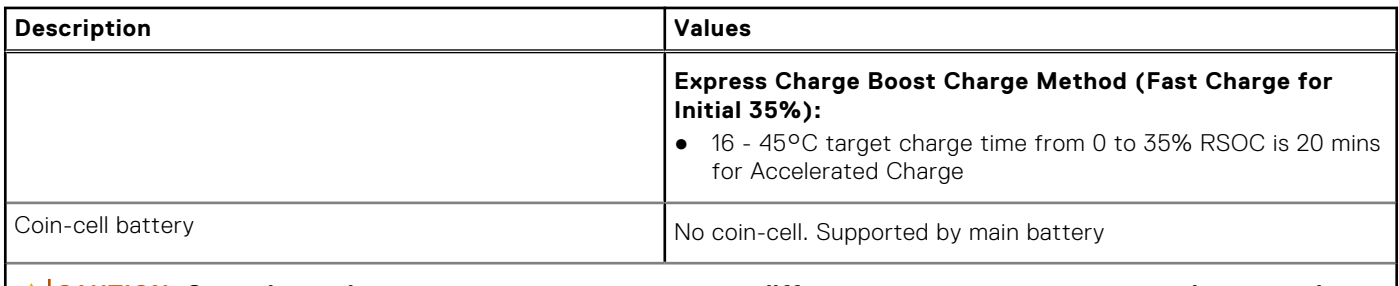

**CAUTION: Operating and storage temperature ranges may differ among components, so operating or storing the device outside these ranges may impact the performance of specific components.**

**CAUTION: Dell Technologies recommends that you charge the battery regularly for optimal power**  △ **consumption. If your battery charge is depleted, connect the power adapter, turn on your computer, and then restart your computer to reduce the power consumption.**

### **Display**

The following table lists the display specifications of your Precision 5490.

### **Table 21. Display specifications**

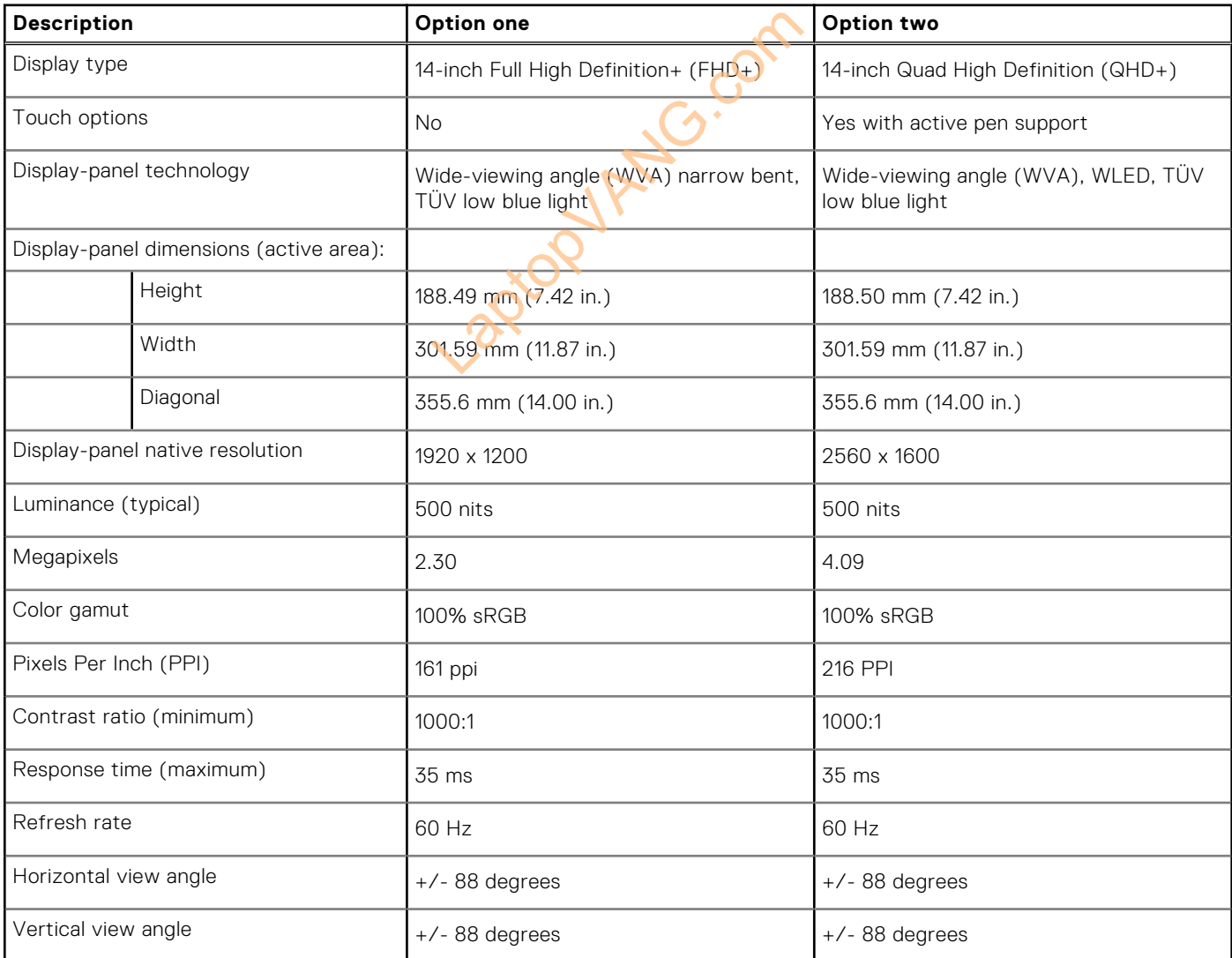

### <span id="page-22-0"></span>**Table 21. Display specifications (continued)**

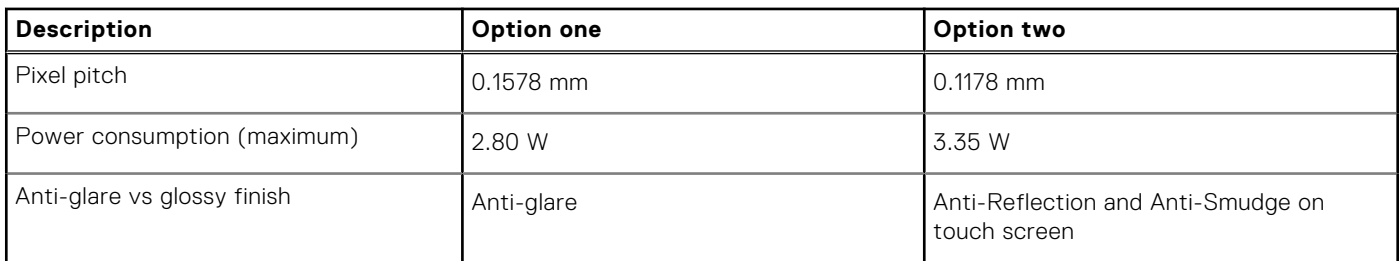

### **Fingerprint reader**

The following table lists the fingerprint-reader specifications of your Precision 5490.

**NOTE:** The fingerprint reader is on the power button.

### **Table 22. Fingerprint reader specifications**

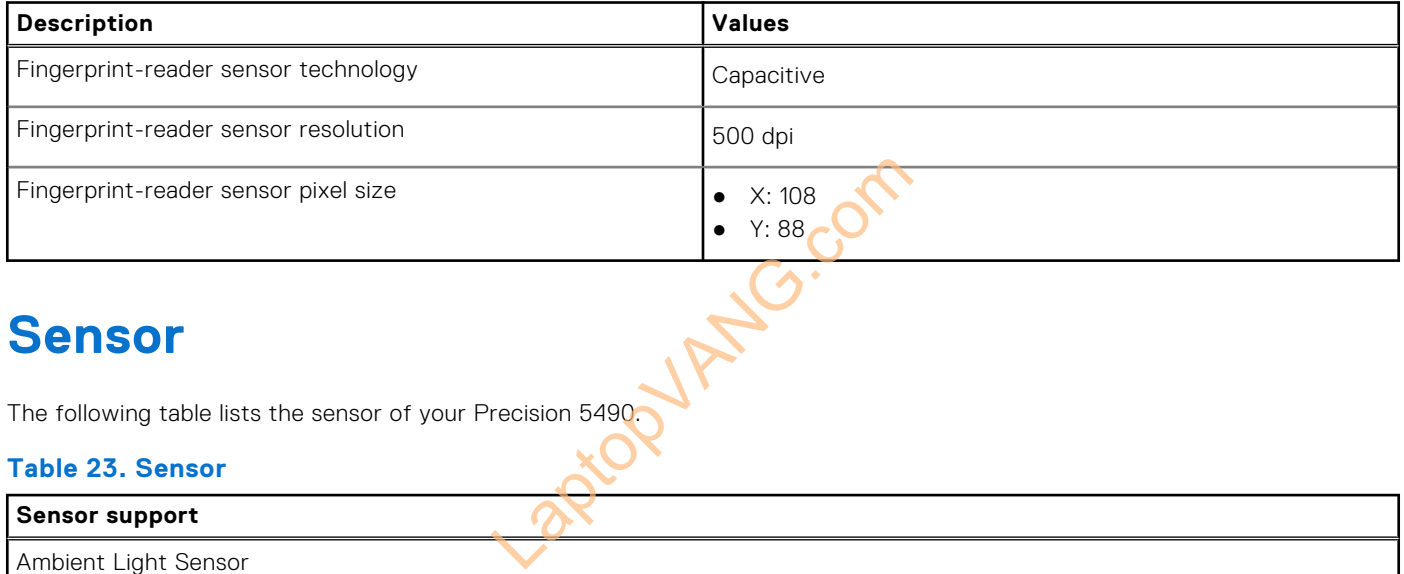

### **Sensor**

The following table lists the sensor of your Precision 5490.

#### **Table 23. Sensor**

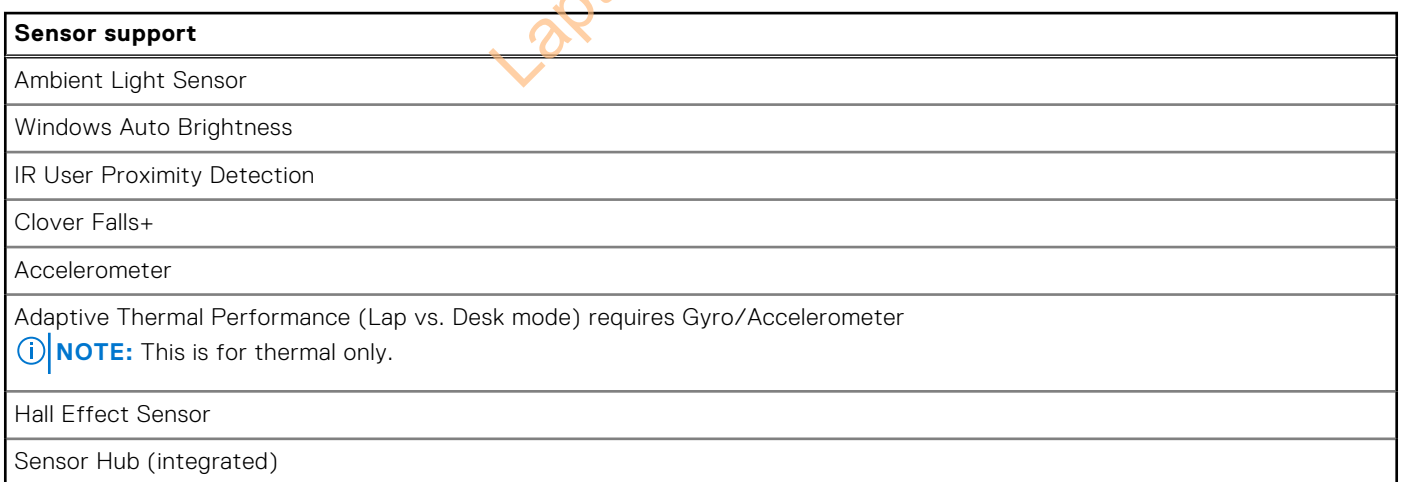

### <span id="page-23-0"></span>**GPU—Integrated**

The following table lists the specifications of the integrated Graphics Processing Unit (GPU) supported by your Precision 5490.

### **Table 24. GPU—Integrated**

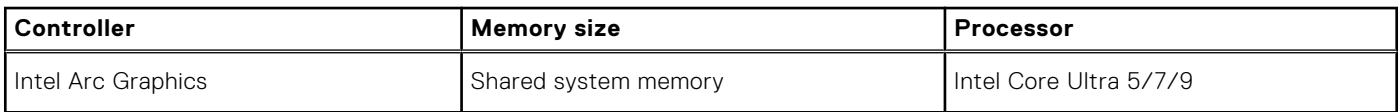

### **GPU—Discrete**

The following table lists the specifications of the discrete Graphics Processing Unit (GPU) supported by your Precision 5490.

### **Table 25. GPU—Discrete**

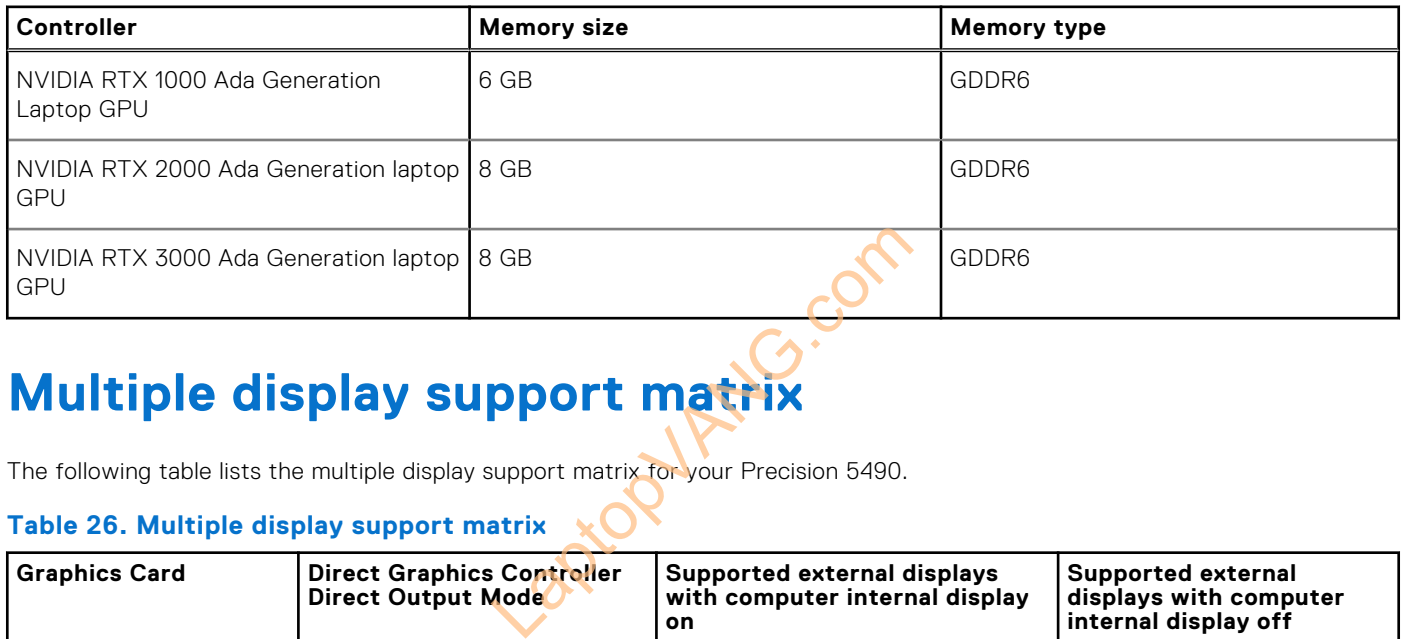

### **Multiple display support matrix**

The following table lists the multiple display support matrix for your Precision 5490.

### **Table 26. Multiple display support matrix**

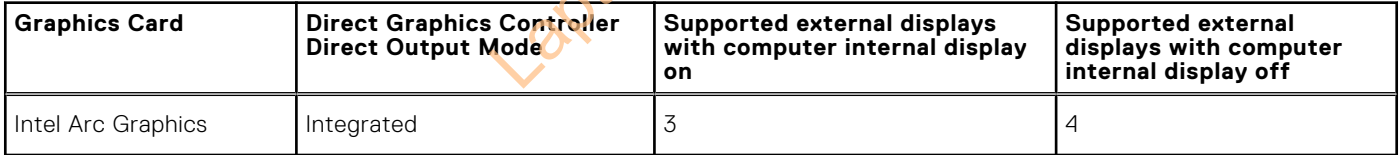

### **Hardware security**

The following table lists the hardware security of your Precision 5490.

### **Table 27. Hardware security**

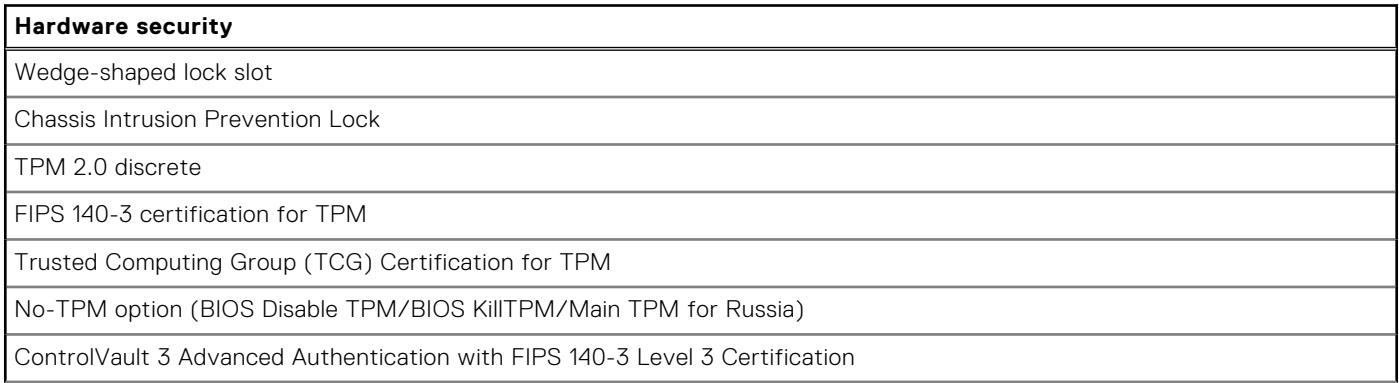